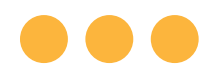

### Ulthera® System

# Instructions for Use

### Featuring DeepSEE® Technology for Ultherapy®

1015107IFU Rev D 05-2023 Published in the USA

CAUTION: UNITED STATES FEDERAL LAW RESTRICTS THIS DEVICE TO SALE BY OR ON THE ORDER OF A PHYSICIAN.

THE ULTHERA® SYSTEM IS INTENDED FOR USE ONLY BY PROPERLY TRAINED PHYSICIANS AND PROPERLY TRAINED PERSONS UNDER THE SUPERVISION OF SUCH A TRAINED PHYSICIAN (HENCEFORTH "THE USER").

PRIOR TO OPERATING THE SYSTEM, THE USER MUST THOROUGHLY READ AND UNDERSTAND THIS MANUAL. IMPROPER USE OF THE SYSTEM MAY CAUSE PERSONAL INJURY AND/OR DAMAGE TO THE SYSTEM THAT MAY INVALIDATE THE WARRANTY AGREEMENT.

This page intentionally left blank.

© 2023, Ulthera, Inc. All Rights Reserved. The trademarks ULTHERA®, ULTHERAPY®, and DEEPSEE® are registered to Ulthera, Inc. in the United States and/or internationally. The Ulthera® System DeepSEE® technology is covered by patents identified at https://merzaesthetics.com/patents/. Other U.S. and International patents to which Ulthera, Inc. has rights are issued, published, or pending.

This manual may not be copied, translated, or reproduced in whole or in part without the express written consent of Ulthera, Inc.

This page intentionally left blank

## **•Table of Contents**

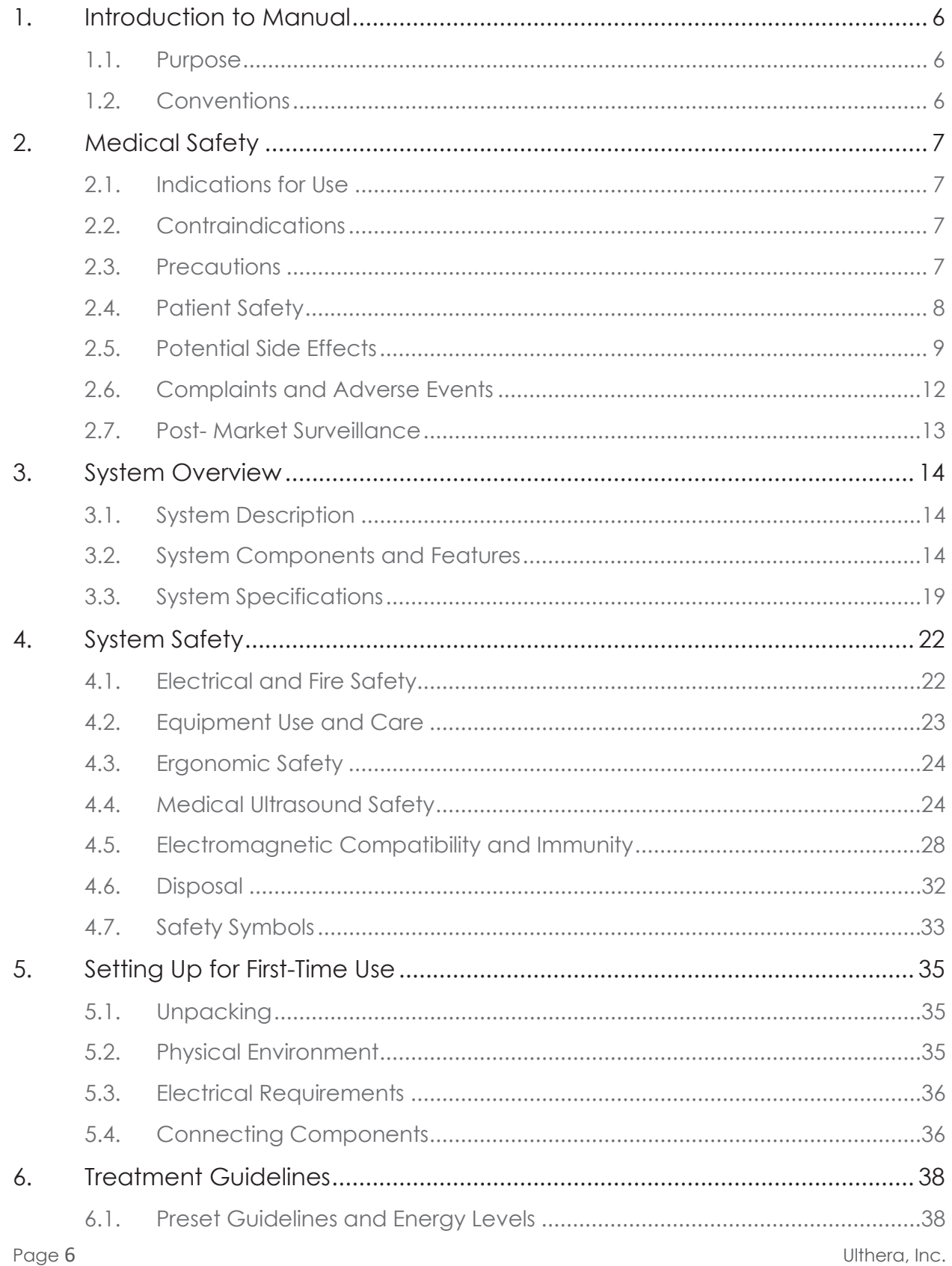

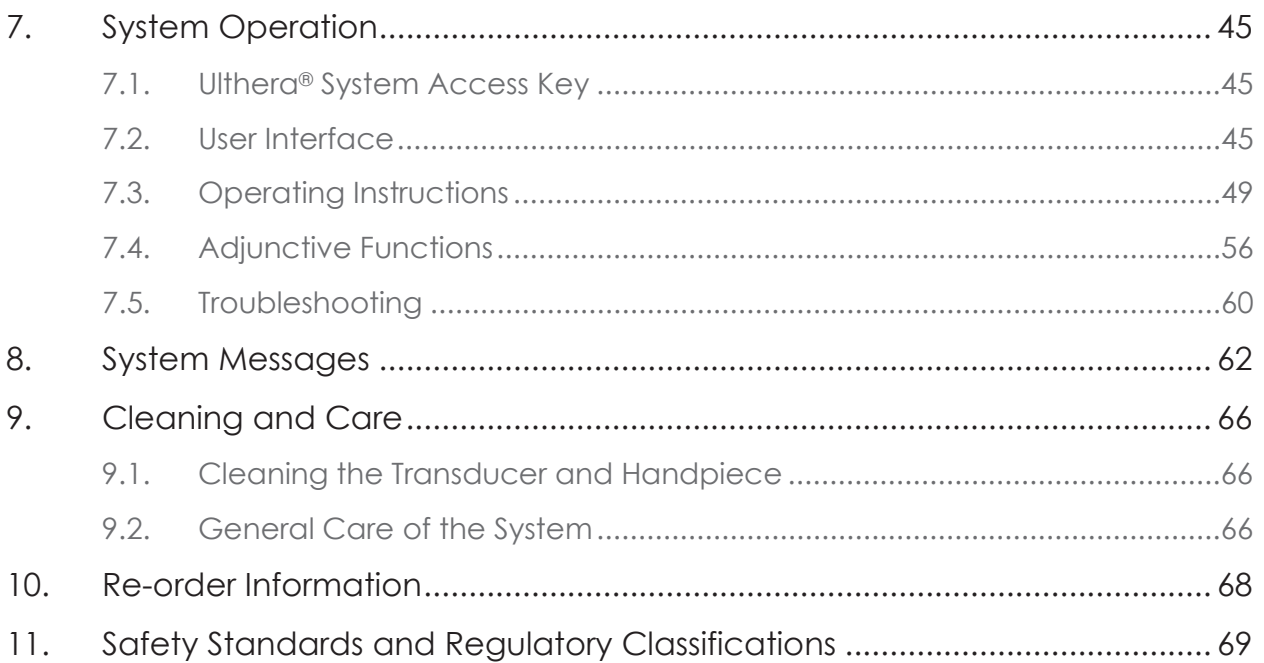

### **•1.** Introduction to Manual

#### <span id="page-7-0"></span>1.1.Purpose

This Instructions for Use manual provides a description of the System components, its controls and displays, instructions for its operation, and other equipment information important to the user.

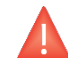

Warning: Do NOT operate the Ulthera® System before reading this manual thoroughly. Clinical training with additional materials are available by the Company or your local distributor. For more information on training available please contact your local representative.

#### <span id="page-7-1"></span>1.2. Conventions

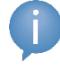

Note: Notes designate information of special interest.

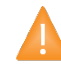

Caution: Cautions alert the user to precautionary steps necessary to properly operate the system. Failure to observe these cautions may void the warranty.

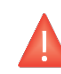

Warning: Warnings alert the user to information that is of the highest importance and vital to the safety of the patient and user.

All procedures are broken down by numbered steps. Steps must be completed in the sequence they are presented.

Bulleted lists indicate general information about a particular function or procedure. They do not imply a sequential procedure.

Control names are spelled as they are on the system, and they appear in **Bold** text.

<span id="page-8-0"></span>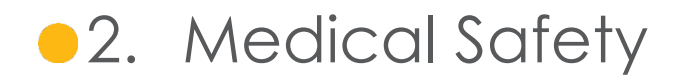

#### <span id="page-8-1"></span>2.1. Indications for Use

The Ulthera® System is indicated for use as a non-invasive dermatological aesthetic treatment to:

- Lift the eyebrow
- Lift lax submental (beneath the chin) and neck tissue
- Improve lines and wrinkles of the décolleté

The Ulthera® System, in conjunction with the Ulthera® DeepSEE® transducer, allows for ultrasonic visualization of depths up to 8 mm below the surface of the skin. The indicated use of the imaging is to visualize the dermal and subdermal layers of tissue to:

- Ensure proper coupling of the transducer to the skin
- Confirm appropriate depth of treatment such as to avoid bone

#### 2.1.1. Intended Population

Treatment with the Ulthera® System is intended for adult patients of all races/ethnicities, regardless of gender or Fitzpatrick Skin Type, seeking treatment for any indication listed in section 2.1 and excluding those patients for whom treatment with the Ulthera® System is contraindicated in section 2.2.

#### <span id="page-8-2"></span>2.2. Contraindications

The Ulthera® System is contraindicated for use in patients with:

- Open wounds or lesions in the treatment area
- Severe or cystic acne in the treatment area
- Active implants (e.g., pacemakers or defibrillators), or metallic implants in the treatment area

#### <span id="page-8-3"></span>2.3.Precautions

When not in use by trained personnel, the Ulthera® System Access Key should be removed from the system to help prevent unauthorized use. Keep the Ulthera® System Access Key in a designated place accessible only to authorized and trained personnel.

The Ulthera® System has not been evaluated for use over various materials. Therefore, treatment is not recommended directly over those areas with any of the following:

- Mechanical implants
- Dermal fillers
- Breast implants

Treatment energy is not recommended for use directly on an existing keloid.

The Ulthera® System has not been evaluated for use in patients on an anticoagulant treatment plan.

It is recommended that the following areas should be avoided during treatment:

- Thyroid gland, thyroid cartilage and trachea
- Major vessels and nerves
- Breast tissue or breast implants
- Eyes, eyelids, and within the orbital rim

The Ulthera® System has not been evaluated for use in the following patient populations:

- Pregnant or breast-feeding women
- Children
- Those with the following disease states
	- o A hemorrhagic disorder or hemostatic dysfunction
	- o An active systemic or local skin disease that may alter wound healing
	- o Herpes Simplex
	- o Autoimmune Disease
	- o Diabetes
	- o Epilepsy
	- o Bell's Palsy

#### <span id="page-9-0"></span>2.4.Patient Safety

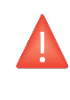

Warning: Ulthera® should not be used on a patient's eyes or in a location or technique where ultrasound energy can reach the eye, such as on or over the eyelids or within the orbital rim.

Warning: Use this system only if you are trained and qualified to do so.

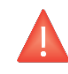

Warning: If any problems occur during system operation, take immediate action(s): lift the transducer off the patient's skin, press the **See** pushbutton on handle to discontinue treatment in progress, and/or press the red emergency **Stop** button to completely halt system operation.

#### <span id="page-10-0"></span>2.5.Potential Side Effects

Side effects reported in the clinical evaluation of the Ulthera® System for the brow, submental (under the chin) area and neck treatment(s) were mild and transient in nature. These were limited to:

- Erythema (redness): The treated area may exhibit erythema immediately following treatment. This typically resolves within a few hours of treatment.
- Edema (swelling): The treated area may exhibit mild edema following treatment. This typically resolves within 3 to 72 hours of treatment.
- Welting: The treated area may exhibit a localized area of linear visible edema following treatment. This typically resolves within a week.
- Pain: Momentary discomfort may be experienced during the procedure while energy is being deposited. Post procedure discomfort typically resolves within 2 hours and 2 day. Tenderness to the touch is also possible and typically resolves within 2 days to 2 weeks of treatment.
- Bruising: Mild bruising, which is caused by damage to soft tissue blood vessels, may occur occasionally and typically resolves within 2 days to 2 weeks of treatment.
- Nerve Effects:
	- o Transient local muscle weakness may result after treatment due to inflammation of a motor nerve. This typically resolves in 2 to 6 weeks of treatment.
	- o Transient numbness may result after treatment due to inflammation of a sensory nerve. This typically resolves in 2 to 6 weeks of treatment.
	- o Transient pain, paresthesia and/or tingling may be experienced. This typically resolves in 2 to 6 weeks of treatment.

No permanent injuries to facial nerves were reported during clinical trials.

• Burns/Scarring: The possibility for burns, which may or may not result in permanent scar formation, may occur if incorrect treatment technique is used (e.g. tilting transducer, incorrect line spacing, gel pockets, etc. see section 7.3.4 & 7.3.5). Some scars may respond to medical treatment and resolve fully.

Side effects reported in the clinical evaluation of the Ulthera® System for the décolleté treatment were mild and transient in nature. These were limited to:

- Erythema (redness): The treated area may exhibit erythema immediately following treatment. This typically resolves within a few hours of treatment.
- Edema (swelling): The treated area may exhibit mild edema following treatment. This typically resolves within 3 to 48 hours of treatment.
- Pain: Momentary discomfort may be experienced during the procedure while energy is being deposited. Post procedure discomfort typically resolves within 2 hours and 2 days. Tenderness to the touch is also possible and typically resolves within 2 days to 2 weeks of treatment.
- Welting: The treated area may exhibit a localized area of linear visible edema following treatment. This typically resolves within 1 day to 3 weeks of treatment.
- Raised area of edema: The treated area may exhibit a localized area of linear visible edema following treatment. This typically resolves within 1 day to 3 weeks of treatment.
- Bruising: Mild bruising, which is caused by damage to soft tissue blood vessels, may occur occasionally and typically resolves within 3 days and 3 weeks of treatment.
- Transient Sensory Nerve Effects (as a result of inflammation of the nerve):
	- o Paresthesia and/or numbness may be experienced and typically resolves within 4 days to 5 weeks of treatment.
	- o Tingling may result after treatment and typically resolves within 3 to 5 days of treatment.
	- o Itching may result after treatment and typically resolves within 1 to 3 weeks of treatment.

No permanent nerve injuries were reported during clinical trials.

• Burns/Scarring: The possibility for burns, which may or may not result in permanent scar formation, may occur if incorrect treatment technique is used (e.g. tilting transducer, incorrect line spacing, gel pockets, etc. see section 7.3.4 & 7.3.5). Some scars may respond to medical treatment and resolve fully.

#### <span id="page-11-0"></span>2.6. Complaints and Adverse Events

No serious adverse events were observed during the clinical study evaluation of the Ulthera® System.

Ulthera Inc. follows MDR (Medical Device Reporting) rules for handling complaints and adverse events. Should an adverse event be suspected or reported, contact Ulthera, Inc. at the number on the back page of this document; for those outside the U.S., contact your local Ulthera representative.

#### 2.7. Post- Market Safety Surveillance

<span id="page-12-0"></span>The following adverse events have been identified during routine clinical use following FDA clearance (post market) of the Ulthera® system, specifically, and generally in the clinical literature for devices using micro-focused ultrasound. Because they are reported voluntarily from a population of uncertain size, it is not always possible to reliably estimate their frequency or establish a causal relationship to a micro-focused ultrasound system. These events have been chosen for inclusion due to a combination of their seriousness, frequency of reporting, or potential causal connection to a micro-focused ultrasound system:

Skin/Soft Tissue:

- Edema
- Erythema
- Bruising
- Pain or burning/tingling sensation
- Burns or blisters
- Nodules
- Fat/volume loss
- Skin sagging/drooping, asymmetry
- Urticaria, rash, pruritus
- Pigmentary change
- Scarring

Neurological:

- Numbness
- Paresthesia
- Palsy, paresis (muscle weakness)
- Speech difficulty
- Headache/migraine
- Vision changes

Reported severity and duration of these effects has varied, and nerve effects lasting for months have been described. For the specific adverse events that occurred in the clinical evaluation of the Ulthera® System, please see Section 2.5.

<span id="page-13-0"></span>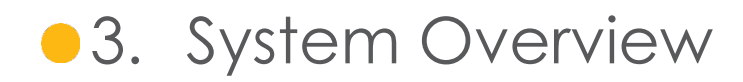

#### <span id="page-13-1"></span>3.1. System Description

The Ulthera® System integrates the capabilities of ultrasound imaging with those of ultrasound therapy.

The imaging feature allows the user to visualize the skin and sub-dermal regions of interest before treatment. It also allows the user to assure proper skin contact in order to deliver the energy at desired depths.

The therapy feature directs acoustic waves to the treatment area. This acoustic energy heats tissue as a result of frictional losses during energy absorption, producing discrete points of coagulation.

#### <span id="page-13-2"></span>3.2. System Components and Features

The Ulthera® System consists of three primary components: the control unit with integrated touchscreen, the handpiece with cable, and interchangeable transducers (see [Figure 3.1\)](#page-13-3).

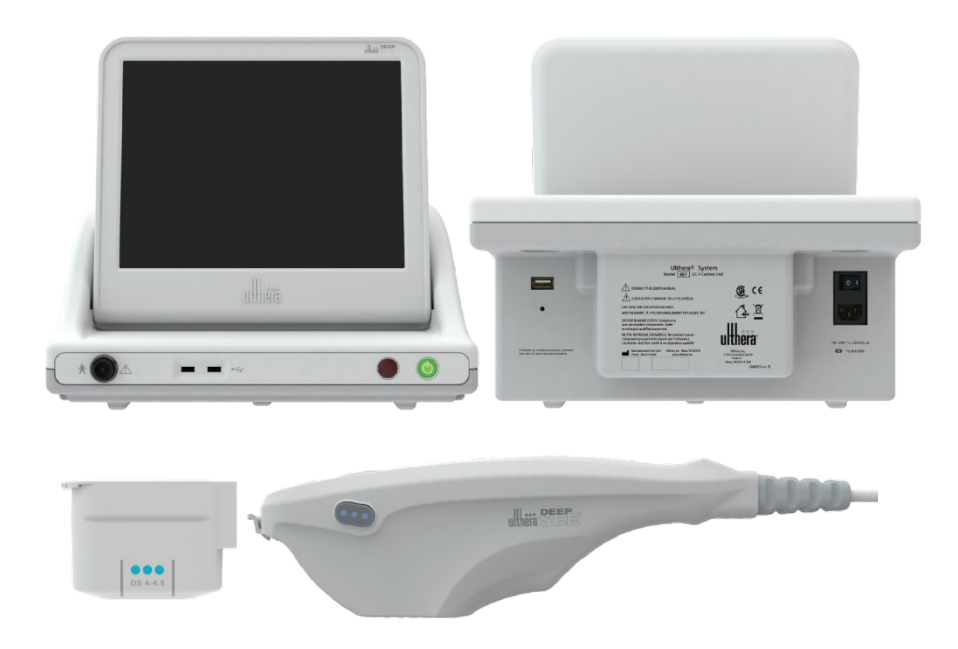

<span id="page-13-3"></span>**Figure 3.1** Main components of the Ulthera® System: Control Unit (top), Handpiece (bottom right), Image/Treat Transducer (bottom left) that inserts into the handpiece receptacle.

#### 3.2.1. Control Unit

The control unit is the tabletop information center for the Ulthera® System. It houses the touchscreen monitor and Graphical User Interface (GUI) that allows the user to interact with the device. This screen sets and displays the operating conditions, including equipment activation status, treatment parameters, system messages and prompts, and ultrasound images. [Figure](#page-14-0)  [3.2](#page-14-0) illustrates the physical features of the control unit, such as the various connector ports and power controls.

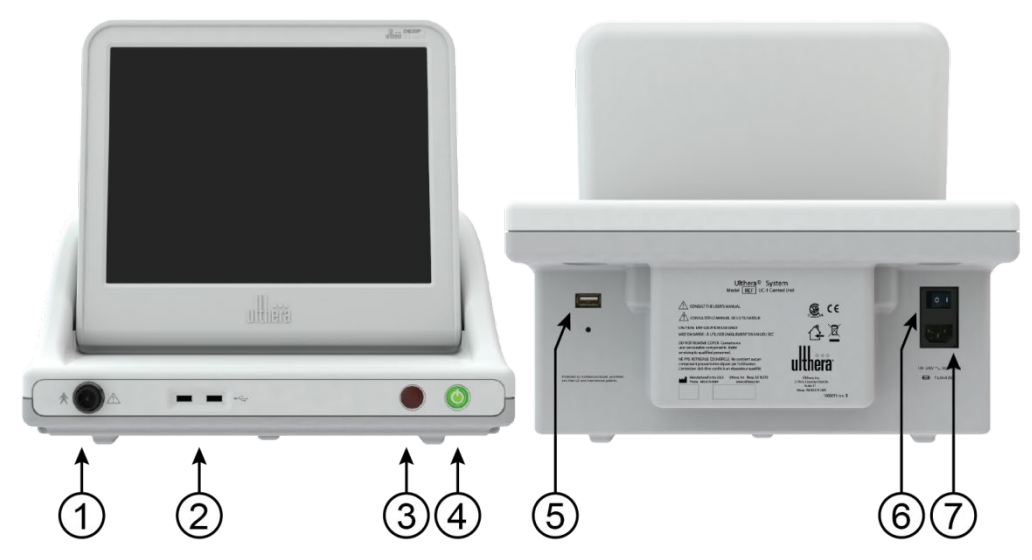

<span id="page-14-0"></span>**Figure 3.2** Control Unit front view (left) and rear view (right).

#### *Se[e Table 3.1](#page-14-1) for a description of the controls and connector ports of the control unit.*

<span id="page-14-1"></span>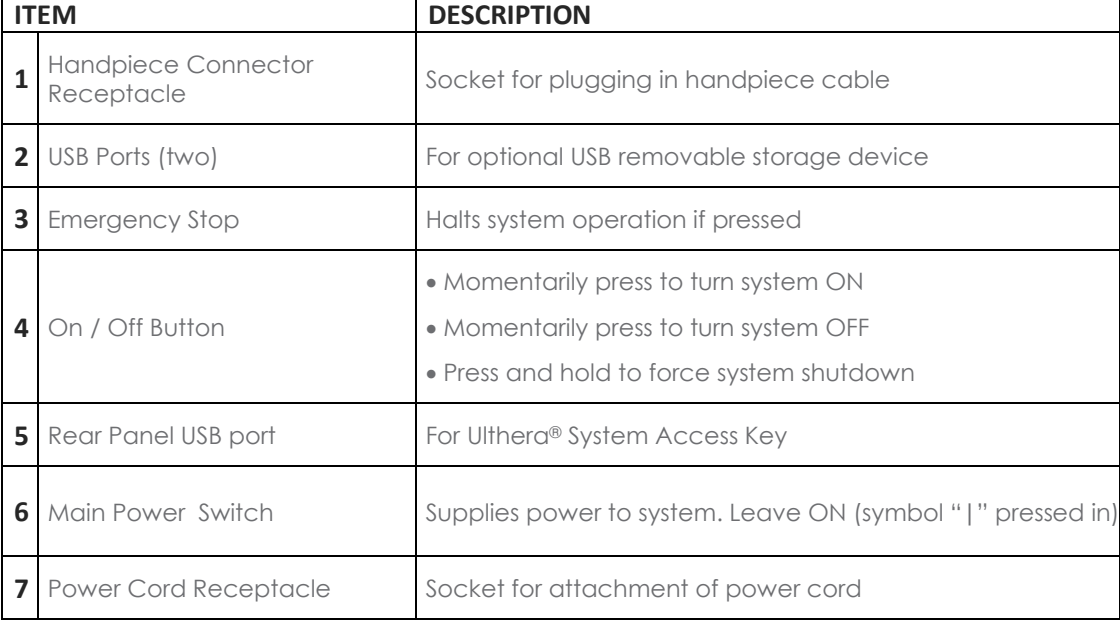

*Table 3.1* Control Unit connector ports and controls (See *[Figure 3.2](#page-14-0)*)

Below the monitor, on the front panel of the control unit is a handpiece connector receptacle that interfaces with the handpiece cable. On the front right of the panel is an On/Off button and an emergency Stop button. When turned OFF via the On/Off button the system goes into a very low power standby mode unless the Main Power Switch is also turned to the OFF position by pressing the 'O' symbol. The front of the control unit also has two Universal Serial Bus (USB) ports: both ports may be used for the Ulthera® System Access Key or for an optional removable storage device ("thumb drive").

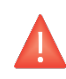

Warning: When not in use by trained personnel, the Ulthera® System Access Key should be removed from the system to help prevent unauthorized use. Keep the Ulthera® System Access Key in a designated place accessible only to authorized and trained personnel.

The rear of the control unit has a USB port, an AC power receptacle and the main power switch. The main power switch should be left in the powered position (with the "|" pressed inward). In such a configuration, the control unit may be turned ON via the front panel On/Off button and can be turned OFF via either the front panel On/Off button or the graphical user interface.

#### 3.2.2. Handpiece

The handpiece is a handle with an integrated receptacle for insertion of a transducer on one end and an electrical cable for attachment to the control system on the other end. The handpiece has two types of buttons: one to image (SEE) and the other to deliver therapy (TREAT). [Figure 3.3](#page-16-0) provides two views of the handpiece, including one showing it connected to an Image/Treat transducer. [Table 3.2](#page-16-1) is a description of the various components and features illustrated in [Figure 3.3.](#page-16-0)

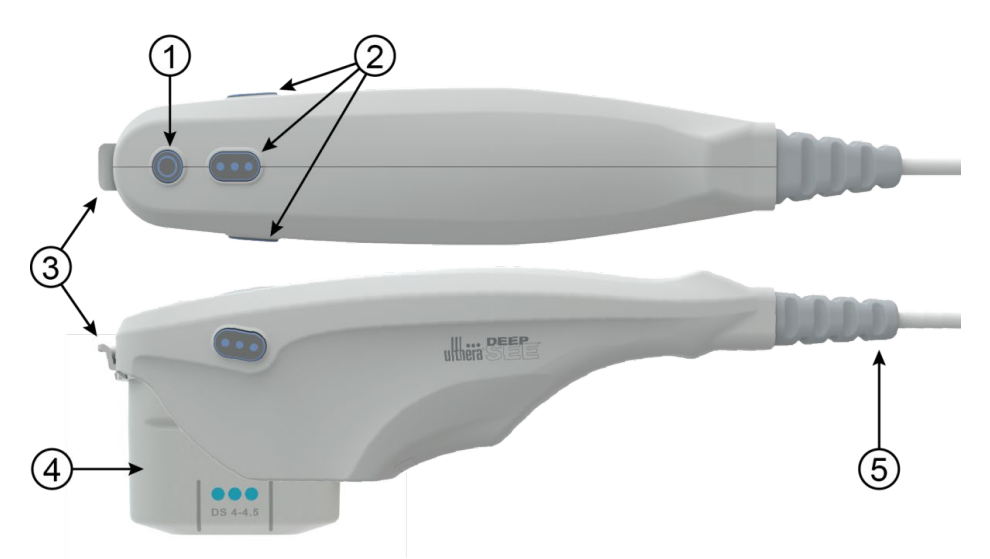

<span id="page-16-0"></span>**Figure 3.3** Handpiece with transducer inserted, top and side views.

<span id="page-16-1"></span>

| <b>ITEM</b> |                          | <b>DESCRIPTION</b>                                                                                                    |  |  |
|-------------|--------------------------|----------------------------------------------------------------------------------------------------|--|--|
|             | <b>SEE</b> Pushbutton    | • Engages IMAGING state (if not already imaging)<br>• Places system in READY state (times out in 40 seconds)<br>• Stops TREATING if treatment in progress |  |  |
|             | <b>TREAT</b> Pushbuttons | Engages TREATING state                                                                                                    |  |  |
| З           | Latch                    | Locks transducer into handpiece                                                                                                    |  |  |
| 4           | Transducer               | Image/treat transducer                                                                                                    |  |  |
| 5           | Strain Relief / Cable    | Connects handpiece to Control Unit                                                                                                    |  |  |

**Table 3.2** Handpiece and Transducer Description

#### 3.2.3. Transducers

Figure 3.4 is an illustration of an image / treat transducer. The transducer can image and treat a region of tissue up to 25 mm long and can image a depth of up to 8 mm. Treatment occurs along a line less than or equal to the transducer's active length, which is indicated by guides on the sides of the transducer, as described in Table 3.3. An additional guide at the front tip of the transducer represents the center of the treatment line. In therapy mode, bursts of sound energy create a linear sequence of individual, discrete, thermal coagulation points (TCPs). A label atop the transducer provides the transducer type, expiration date, and other information.

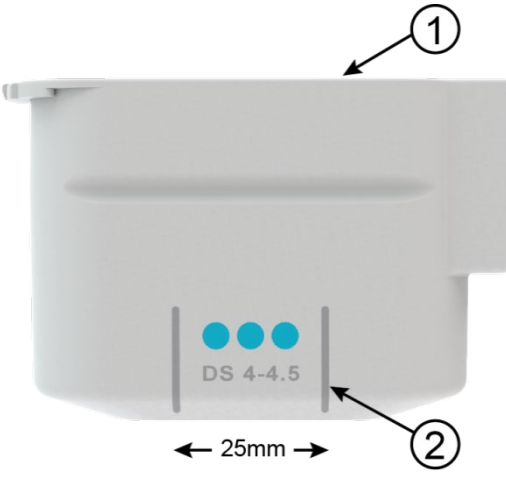

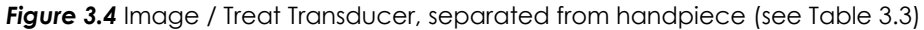

**Table 3.3** Transducer Description

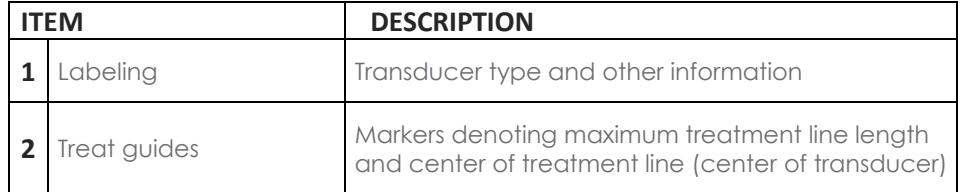

The types of transducers reflect variations in frequencies and treatment depths as shown in [Table 3.4.](#page-18-1)

<span id="page-18-1"></span>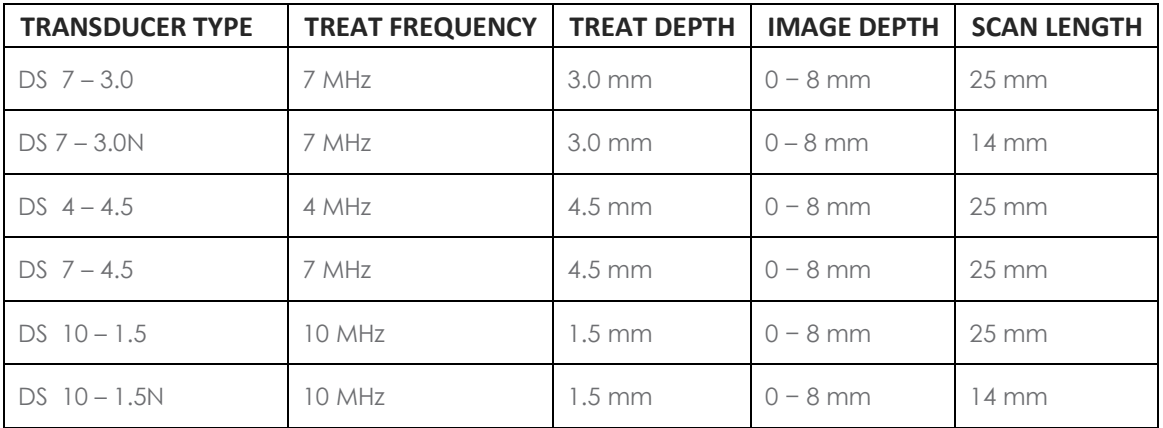

#### **Table 3.4** Transducer Types

#### 3.2.4. Essential Components

Other essential components provided for operation of the Ulthera® System are the power cord that connects the Ulthera® System to an AC power outlet, and the proprietary Ulthera® System Access Key.

Ultrasound gel to facilitate transmission of the acoustic energy is also required but is not provided as part of the system.

#### <span id="page-18-0"></span>3.3. System Specifications

#### 3.3.1. Physical Dimensions

#### **Control Unit**

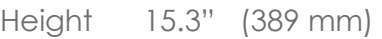

- Width 16.5" (419 mm)
- Depth 13.0" (330 mm)
- Weight 22 lbs. (10 kg)

#### **Handpiece and cable, with Transducer**

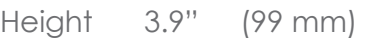

- Width 2.1" (53 mm)
- Depth 11.1" (282 mm)
- Weight 1.5 lbs. (.7 kg)
- Cable Length 75" (1.9 m)

#### **System (Control Unit, Handpiece with Cable – not including Transducer)**

Weight 23.5 lbs. (10.7 kg)

#### 3.3.2. Monitor

15" (381 mm) TFT LCD, 1024 x 768 resolution, with integrated touchscreen.

#### 3.3.3. I/O Connections

USB 2.0, two on the front panel, one rear panel

#### 3.3.4. Transducers

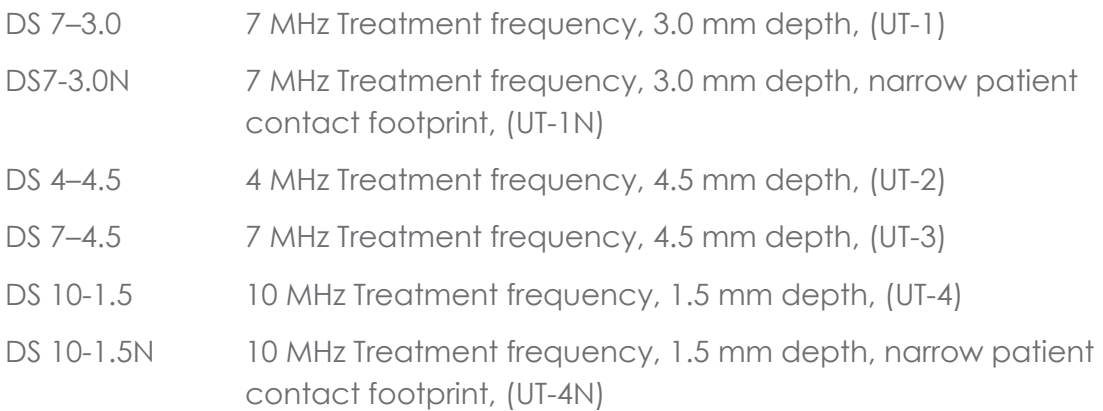

#### 3.3.5. Handpiece

Ulthera® DeepSEE® Handpiece (UH-2)

#### 3.3.6. Access Key

Ulthera® System User Access Key (UK-1)

#### 3.3.7. Treatment Controls

Energy, Spacing, Length See, Treat, Stop, and Cancel

#### 3.3.8. Treatment Parameters

Treat depths: Probe dependent, 1.5 mm to 4.5 mm Treat Frequency: 4 MHz, 7 MHz, 10 MHz nominal Treat Energy: Less than 3 J Treat Power: 75 W maximum at 4 MHz (Energy < 3J) 65 W maximum at 7 MHz (Energy < 3J)

15 W maximum at 10 MHz (Energy < 1.5J) Treat Time On: 0 to 150 ms, 1 ms resolution, (Energy < 3J) TCP Spacing: 1 to 5 mm, 1.5 mm standard, 0.1 mm resolution Treat Line Length: 5 to 25 mm Treatment output energy accuracy: + 20%

#### 3.3.9. Image Display

Modes: B-Mode Ultrasound frequency range: 12-25 MHz System Dynamic Range: 110 dB total Instantaneous Displayed Dynamic Range: 53 dB Scan Lines: 250, at 0.1 mm spacing Displayed Field of View: 25 x 8 mm

#### 3.3.10. Measurement Tools

Distance calipers, 0.1 mm precision, and measurement accuracy ± 5%.

#### 3.3.11. Power

100 – 240 VAC, 50/60 Hz, 3 A maximum

Fuse: (2) 5 x 20 mm, 6.3 A fast acting, 250 V

#### 3.3.12. Environmental

#### **Operating Environment, System, Handpiece and Transducers**

Dry location, indoor use only.

10 to 30°C (50 to 86°F), 30 to 85% R.H.

700 to 1060hPa (0.7 to 1.05 ATM)

#### **Shipping and Storage, System without Transducers**

-20 to 65°C (-4 to 149°F), 15 to 95% R.H.

500 to 1060hPa (0.5 to 1.05 ATM)

#### **Shipping and Storage, Transducers**

15 to 30˚C (59 to 86˚F) Room Temperature, 15 to 95% R.H.

Protect from freezing

500 to 1060hPa (0.5 to 1.05 ATM)

<span id="page-21-0"></span>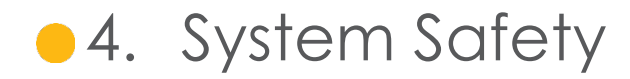

The following precautions and warnings must be reviewed and observed:

#### <span id="page-21-1"></span>4.1. Electrical and Fire Safety

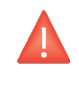

Warning: To avoid risk of electric shock, always inspect the Ulthera<sup>®</sup> transducer, handpiece and cable before use. Do not use a damaged cable or a transducer that has been damaged or is leaking fluid.

The Ulthera® System is intended for indoor, dry location use. Avoid liquid spills and splashes. Keep coupling gel away from the handpiece-transducer connections.

The Ulthera® System comes with a three-conductor AC power cord and plug. Use a properly grounded outlet and always plug the Ulthera® System directly into the outlet. Never remove the ground conductor or compromise the ground conductor via any AC adapter plugs or extension cords.

Disconnect the power cord from the outlet by pulling on the plug not the cord.

AC powered USB printers or storage devices may pose a shock hazard. Do not touch the USB connectors and the patient at the same time.

Turn off the AC power switch and disconnect the AC power supply before cleaning the control unit.

Do not remove the covers on the control unit or handpiece; the control unit contains hazardous voltages. The Ulthera® System contains no userserviceable components. If the system requires service, contact Ulthera, Inc.

No modification of this equipment is allowed.

The Ulthera® System should not be used near flammable gases or anesthetics. Fire or explosion can result. The Ulthera® System is not AP or APG rated.

Avoid restricting ventilation under and behind the Ulthera® control unit. Maintain an open space of at least 4 inches/ 10 cm around the control unit. If ventilation holes are obstructed, the system could overheat.

The Ulthera® transducers are rated as a Type B patient applied part. It may provide a connection between the patient and protective earth. This may present a hazard if the patient becomes connected to other equipment with excessive electrical current leakage.

Do not touch the handpiece electrical contacts and patient simultaneously.

To avoid a burn hazard, remove the transducer from the patient before performing HF electrosurgical procedures.

#### <span id="page-22-0"></span>4.2. Equipment Use and Care

Caution: Failure to observe these precautions may void the warranty.

The Ulthera® handpiece connectors must be kept clean and dry. Do not use the transducer if the connectors have been immersed in liquid. See the instructions for cleaning the transducer.

Every effort has been made to make the transducers as rugged as possible; however, they may be permanently damaged if dropped onto a hard surface or if the membrane is punctured. Transducers damaged in this manner are not covered by the warranty.

The Ulthera® System has no user-serviceable components. Do not attempt to open the control unit enclosure or transducers. Contact Ulthera, Inc. if service is required.

When not in use by trained personnel, the Ulthera® System Access Key should be removed from the system to help prevent unauthorized use. Keep the Ulthera® System Access Key in a designated place accessible only to authorized and trained personnel.

#### <span id="page-23-0"></span>4.3. Ergonomic Safety

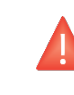

Warning: Ultrasound scanning has been associated with repetitive motion injuries such as carpal tunnel syndrome. To reduce chances of such injury, maintain a balanced, comfortable posture while scanning, avoid gripping the handpiece too tightly, and keep hands and arms in a comfortable position while using.

#### <span id="page-23-1"></span>4.4. Medical Ultrasound Safety

Warning: Use this system only if you are trained and qualified to do so.

The Ulthera® System has a fixed, non-adjustable output power level for imaging, well below the limits set by FDA guidelines. However, ultrasound exposure times should be limited to the shortest amount of time needed to complete the treatment. The ALARA principle (As Low As Reasonably Achievable) can be followed by minimizing the examination time. (See explanation of ALARA in the Technical Information Manual).

If the system displays unusual / inconsistent behavior, discontinue use and contact Ulthera, Inc.

Under some conditions (for example, high ambient temperature and long scanning period), the transducer surface temperature may exceed 41°C. Scanning will be automatically disabled if the internal transducer temperature reaches 43°C.

#### 4.4.1. The ALARA Principle and Usage

ALARA (As Low As Reasonably Achievable) is the recommended guidance for ultrasound scanning. Details are thoroughly described in "Medical Ultrasound Safety", published by the American Institute of Ultrasound in Medicine (AIUM), 1994 [1]. The Ulthera® System has a fixed, low acoustic output for imaging which helps keep exposure and bio-effects to a minimum. This simplicity of the Ulthera® System and clinical protocols enhances the user's ability to follow the ALARA principle.

The imaging mode determines the nature of the ultrasound beam. The Ulthera<sup>®</sup> System has B-mode scanning only, whereby the acoustic beam is scanned over a wide field-of-view. Ulthera® has a fixed transmit focal depth and power level, relieving the user of adjusting these parameters. Limiting imaging time therefore minimizes exposure time.

The Ulthera® imaging/therapy transducer selection depends upon the desired clinical protocol. The variables which affect the way the user

implements the ALARA principle include: patient body size, location of the bone relative to the focal point, attenuation in the body, ultrasound exposure time, and potential localized heating of the patient due to transducer surface temperature.

System controls are divided into three categories relative to output: controls that directly affect output, controls that indirectly affect output, and receiver controls.

Direct Controls. Fixed settings limit acoustic output through default. The acoustic output parameters that are set at default levels are the mechanical index (MI), thermal index (TI), and the spatial peak temporal average intensity (IspTA). The system does not exceed an MI and TI of 1.0 or an IspTA of 720 mW/cm2 for all modes of operation.

Indirect Controls. The controls that indirectly affect output are controls affecting freeze (Scan N) or scan (Scan Y). Tissue attenuation is directly related to transducer frequency.

Receiver Controls. The only receiver control is the Display brightness control and it does not affect output. It should be used if necessary to improve image quality.

#### 4.4.2. Acoustic Output Measurement

The acoustic output for the Ulthera® was measured and calculated in accordance with the "Acoustic Output Measurement Standard for Diagnostic Ultrasound Equipment" (AIUM, NEMA, 2004) and the "Standard for Real-Time Display of Thermal and Mechanical Acoustic Output Indices on Diagnostic Ultrasound Equipment" (AIUM, NEMA, 2004) [2, 3].

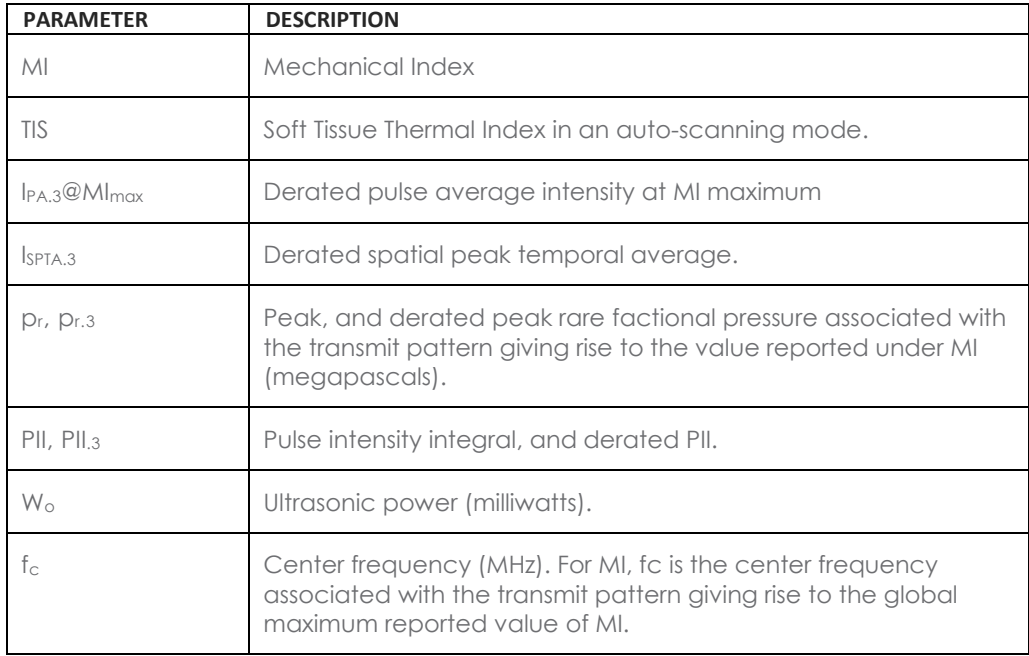

#### **Table 4.1** Acoustic Output Parameter Description

The system meets the AIUM output display standard for MI and TI [3, 4]. The system and transducer combination do not exceed an MI or TI of 1.0 in any operating mode. Therefore, the MI or TI output display is not required and is not displayed on the system for these modes [3, 4, 5].

| <b>TRANSDUCER</b><br><b>MODEL</b> | I <sub>SPTA.3</sub><br>[MW/CM <sup>2</sup> ] | <b>TI TYPE</b> | <b>TI VALUE</b> | MI    | $I_{PA,3}$ @MIMA<br>$X$ [W/CM <sup>2</sup> ] |
|-----------------------------------|----------------------------------------------|----------------|-----------------|-------|----------------------------------------------|
| $DSZ - 3.0$                       | 1.80                                         | <b>TIS</b>     | 0.00039         | 0.170 | 17.0                                         |
| $DSZ - 3.0N$                      | 1.80                                         | <b>TIS</b>     | 0.00039         | 0.170 | 17.0                                         |
| $DS$ 4 – 4.5                      | 1.47                                         | <b>TIS</b>     | 0.00035         | 0.157 | 14.4                                         |
| $DSZ - 4.5$                       | 1.47                                         | <b>TIS</b>     | 0.00035         | 0.157 | 14.4                                         |
| $DS 10 - 1.5$                     | 1.80                                         | <b>TIS</b>     | 0.00052         | 0.176 | 17.7                                         |
| $DS$ 10 $-$ 1.5N                  | 1.80                                         | <b>TIS</b>     | 0.00052         | 0.176 | 17.7                                         |

**Table4.2** Acoustic Output Tables

Measurement uncertainty for power, pressure, intensity, and other quantities that are used to derive the values in the acoustic output table were derived in accordance with Section 6.4 of the Output Display Standard and were below limits which would affect global output levels. The measurement uncertainty values were determined by making repeat measurements.

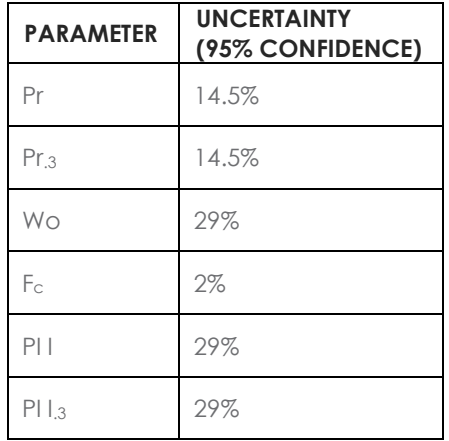

**Table 4.3** Acoustic Measurement Precision and Uncertainty

**Table 4.4** Ultrasound Field Distribution by Transducer

| <b>TRANSDUCER</b> | ISPTA <sup>*</sup><br>$[x 10^8 W/M2]$ | <b>BEAM WIDTH</b><br>(AT FOCUS) | <b>ORTHOGONAL</b><br><b>BEAM WIDTH</b><br>(AT FOCUS) |
|-------------------|---------------------------------------|---------------------------------|------------------------------------------------------|
| $DS 4 - 4.5$      | 1.19                                  | $0.39$ mm                       | $0.39$ mm                                            |
| $DSZ - 3.0$       | 1.05                                  | $0.27$ mm                       | $0.29$ mm                                            |
| DS 7 - 3.0N       | 1.05                                  | $0.27$ mm                       | $0.29$ mm                                            |
| $DSZ - 4.5$       | 1.12                                  | $0.27$ mm                       | $0.29$ mm                                            |
| $DS$ 10 -1.5      | 0.34                                  | $0.24$ mm                       | $0.25$ mm                                            |
| DS 10-1.5N        | 0.34                                  | $0.24$ mm                       | $0.25$ mm                                            |

\*Linearly calculated per 60601-2-62 and with attenuation of soft tissue assumption

#### 4.4.3. References

- [1] Medical Ultrasound Safety, American Institute of Ultrasound in Medicine (AIUM), 1994.
- [2] Acoustic Output Measurement Standard for Diagnostic Ultrasound Equipment, NEMA UD2-2004.
- [3] Standard for Real-Time Display of Thermal and Mechanical Acoustic Output Indices on Diagnostic Ultrasound Equipment, American Institute of Ultrasound in Medicine, 2004a.
- [4] Acoustic Output Labeling Standard for Diagnostic Ultrasound Equipment, American Institute of Ultrasound in Medicine, 2008.
- [5] Information for Manufacturers Seeking Marketing Clearance of Diagnostic Ultrasound Systems and Transducers, FDA, 2008.

#### <span id="page-27-0"></span>4.5. Electromagnetic Compatibility and Immunity

The Ulthera® System's RF emissions are very low and are not likely to cause interference in nearby electronic equipment.

Ulthera<sup>®</sup> is suitable for use in all establishments other than domestic and those directly connected to the public low voltage power supply network that supplies buildings used for domestic purposes.

Mains (AC) power quality should be that of a typical commercial or hospital environment.

Floors should be wood, concrete or ceramic tile. If floors are covered with synthetic material, the relative humidity should be at least 30% to avoid excessive static electricity.

Warning: The Ulthera® System should not be situated adjacent to, or stacked with, other electronic equipment. If the system must be installed in close proximity to other equipment, both the Ulthera® System and the nearby equipment should be observed to verify normal operation in that configuration.

Caution: EMI (Electro-Magnetic Interference) from other electronic  $\blacksquare$  systems may cause degradation of the ultrasound image. Ulthera® has been designed to meet the standards of IEC60601-1-2 for electromagnetic compatibility; however some computer equipment unintentionally emits strong interfering RF signals. Portable RF communication devices may also affect Ulthera®. If image quality is degraded by EMI, the system may need to be relocated or reconfigured.

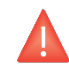

Warning: Use of accessories other than those specified, may result in increased emissions, or decreased immunity of this system.

#### 4.5.1. Guidance and Manufacturer's Declaration – Electromagnetic Emissions

The Ulthera® System is intended for use in the electromagnetic environment specified below. The user should assure that it is used in such an environment.

#### **Table 4.5** Electromagnetic Emissions

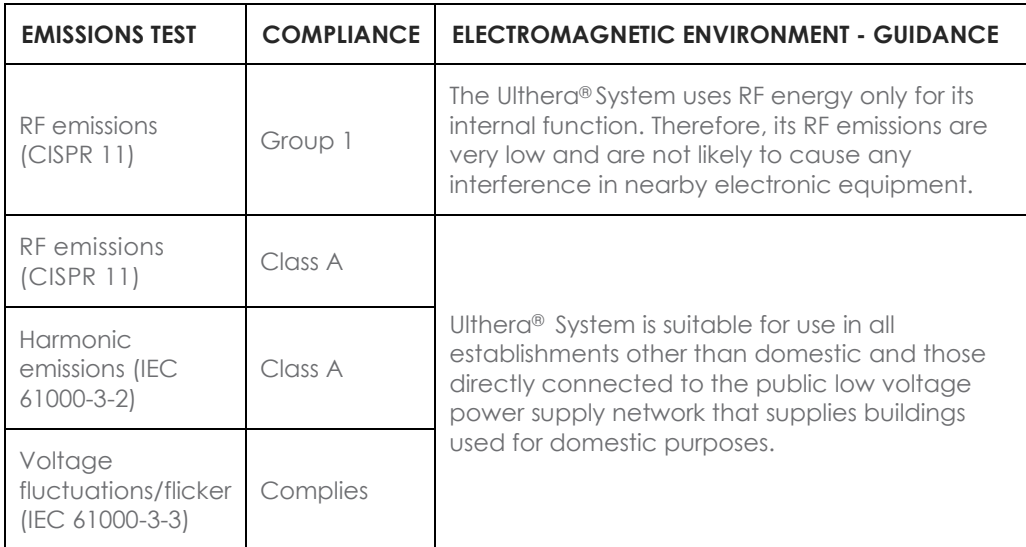

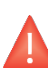

Warning: The Ulthera® System should not be used adjacent to, or stacked with other electronic equipment. If the system must be installed in close proximity to other equipment, both the Ulthera® System and the nearby equipment should be observed to verify normal operation in that configuration.

#### 4.5.2. Guidance and Manufacturer's Declaration – Electromagnetic Immunity

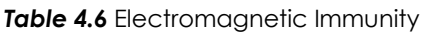

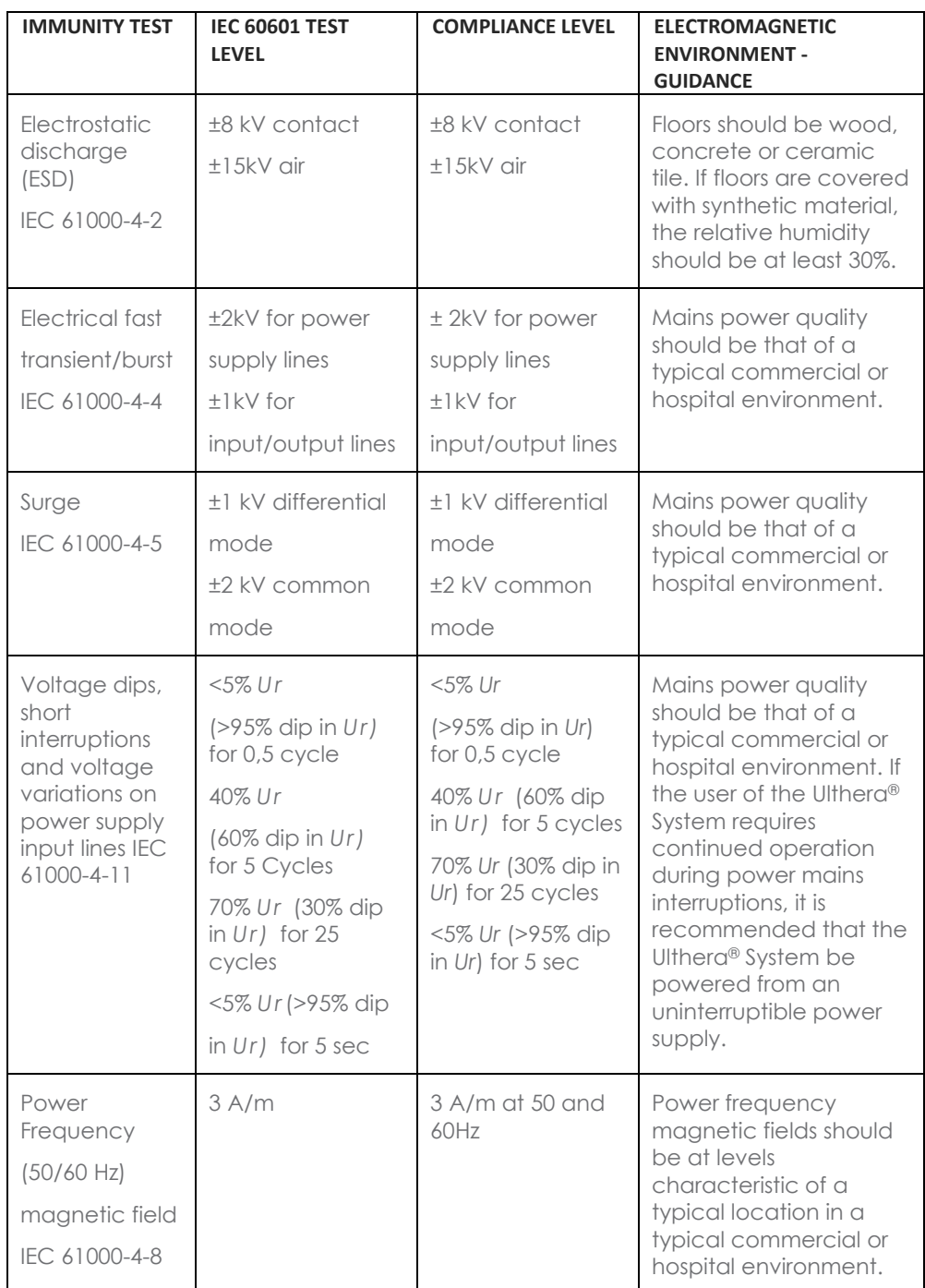

*NOTE 1: Ur is the AC mains voltage prior to application of the test level.*

*NOTE 2: System interruption may result in a safe restart classified as a nuisance.*

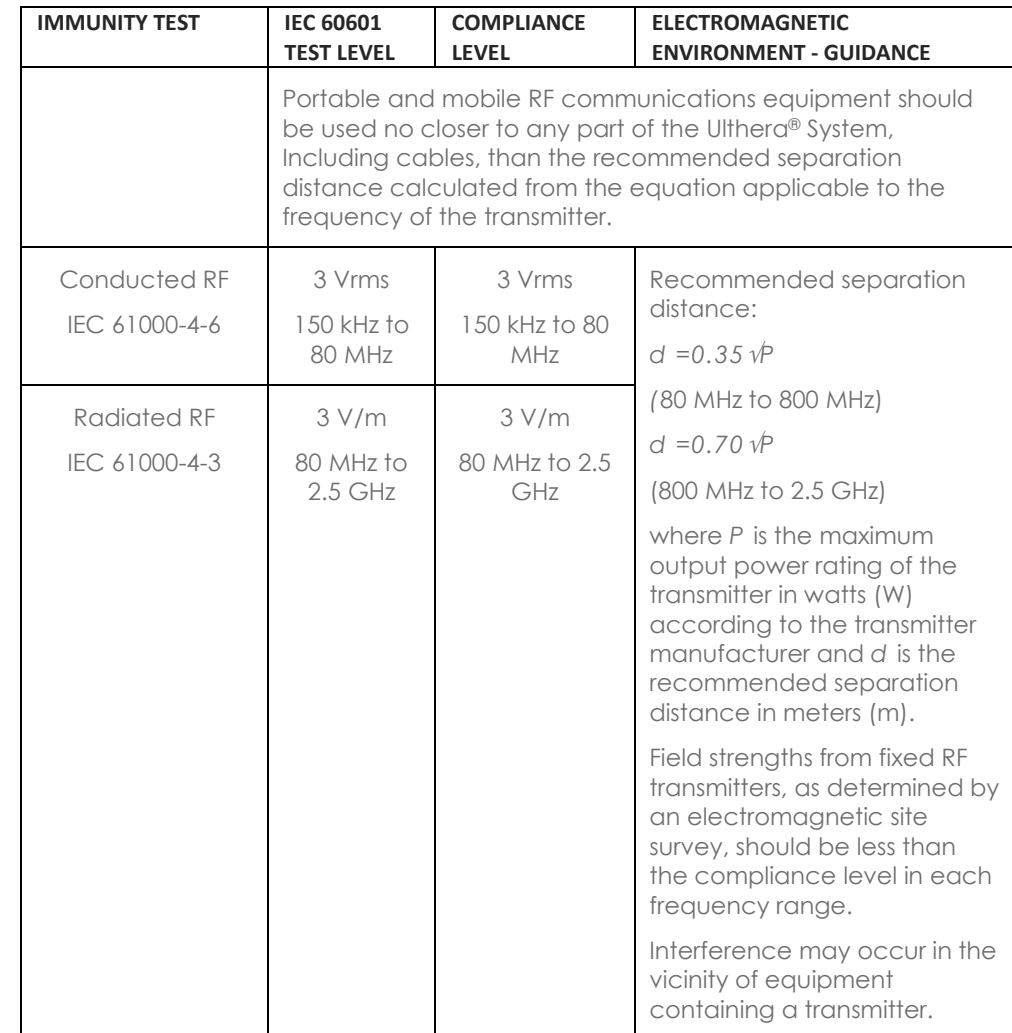

#### **Table 4.7 Electromagnetic Immunity Continued**

*NOTE 1: At 80 MHz and 800 MHz, the higher frequency range applies.*

*NOTE 2: These guidelines may not apply in all situations. Electromagnetic propagation is affected by absorption and reflection from structures, objects and people.*

Note: Field strengths from fixed transmitters, such as base stations for radio (cellular/cordless) telephones and land mobile radios, amateur radio, AM and FM broadcast and TV broadcast cannot be predicted theoretically with accuracy. To assess the electromagnetic environment due to fixed RF transmitters, and electromagnetic site survey should be considered. If the measured field strength in the location in which the Ulthera® System is used exceeds the applicable RF compliance level above, the Ulthera® System should be observed to verify normal operation. If abnormal performance is observed, additional measures may be necessary, such as re-orienting or relocating the system.

#### 4.5.3. Recommended Separation Distances between Portable and Mobile RF Communications Equipment and the Ulthera® System

The Ulthera® System is intended for use in an electromagnetic environment in which radiated RF disturbances are controlled. The Ulthera® System user can help prevent electromagnetic interference by maintaining a minimum distance between portable and mobile RF communications equipment (transmitters) and the Ulthera® System as recommended below, according to the maximum output power of the communications equipment.

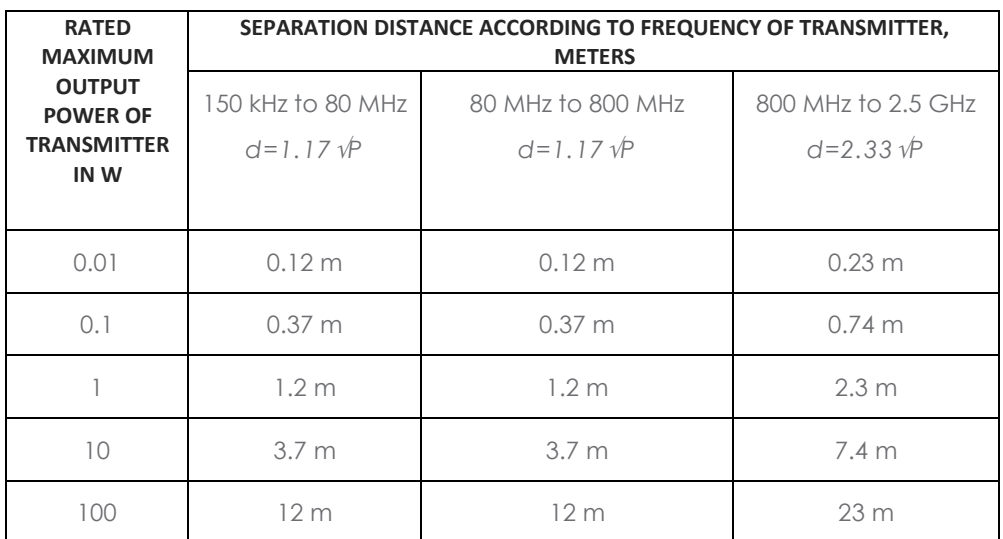

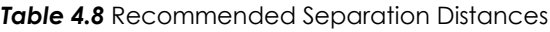

*NOTE 1: At 80 MHz and 800 MHz, the higher frequency range applies.*

*NOTE 2: These guidelines may not apply in all situations. Electromagnetic propagation is affected by absorption and reflection from structures, objects and people.*

#### <span id="page-31-0"></span>4.6. Disposal

Depleted transducers should be disposed of in accordance with federal, state, and local regulations.

#### <span id="page-32-0"></span>4.7. Safety Symbols

A variety of symbols appear on the transducer, handpiece, or control unit in accordance with regulatory guidance.

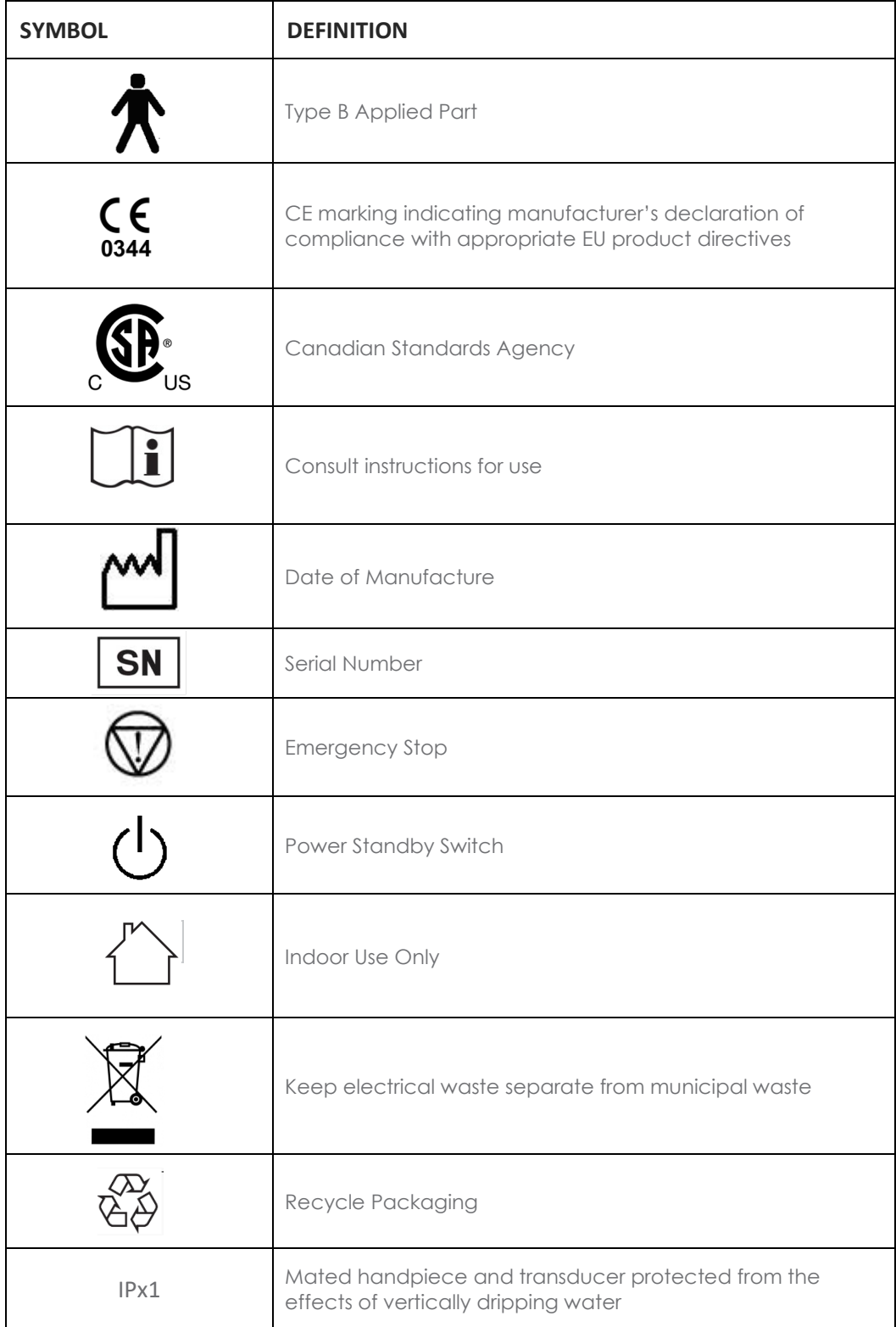

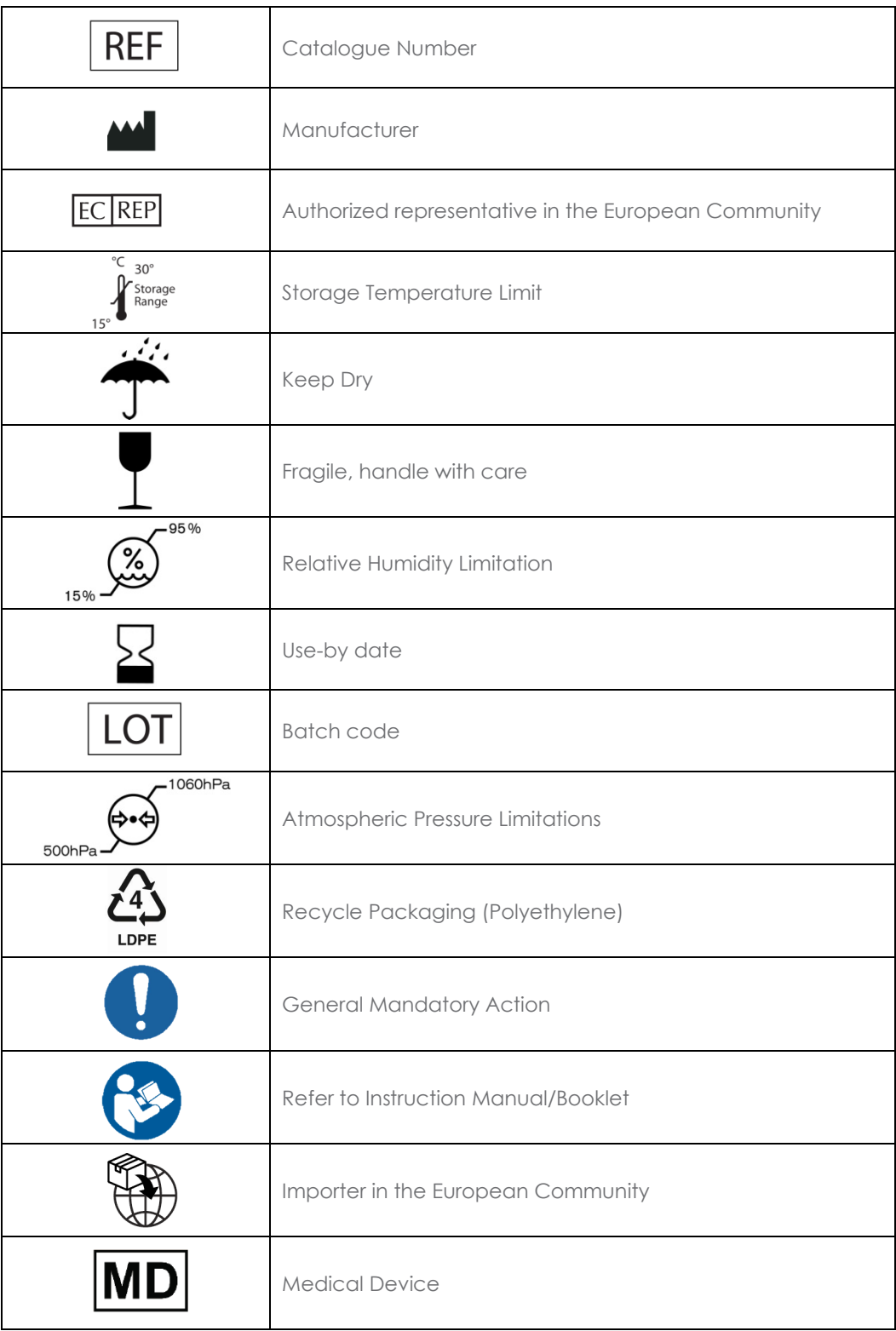

### <span id="page-34-0"></span>● 5. Setting Up for First-Time Use

#### <span id="page-34-1"></span>5.1.Unpacking

The control unit and handpiece are shipped together in one container. Transducers are packaged and shipped separately from the control unit and handpiece, in ready-to-use, non-sterile pouches.

#### <span id="page-34-2"></span>5.2.Physical Environment

#### 5.2.1. System Base

The System may be placed on a cart or counter with the depth to accommodate the control unit, handpiece and power cord provided. A cart is recommended to offer maximum mobility for the user when treating the patient and provide a more secure housing for the handpiece. System weight and dimensions are listed in Section 3.3 System Specifications.

Space should be provided around the back, sides, bottom and top of the System for cooling. In continuous use for extended periods of time, it is normal for the System to be warm.

#### 5.2.2. Electromagnetic Environment (see the detailed EMC Guidance in Section 3 of the Technical Information Manual)

The System is not likely to cause interference in nearby electronic equipment; however, other electronic equipment should not be stacked or placed immediately adjacent to the System.

Flooring should be wood, concrete or ceramic tile. If covered with synthetic material, the relative humidity should be at least 30%.

Warning: The Ulthera® System should not be situated adjacent to, or stacked with, other electronic equipment. If the system must be installed in close proximity to other equipment, both the Ulthera® System and the nearby equipment should be observed to verify normal operation in that configuration.Caution: EMI (Electro-Magnetic Interference) from other electronic systems may cause degradation of the ultrasound image. The Ulthera® System has been designed to meet the standards of IEC60601- 1-2 for electromagnetic compatibility; however, some computer equipment unintentionally emits strong interfering RF signals. Portable RF communication devices may also affect the Ulthera® System. If image quality is degraded by EMI, the system may need to be relocated or reconfigured.

#### 5.2.3. User Environment

Treatments with the Ulthera® System will be primarily conducted in the treatment room, a professional healthcare facility environment, or an office. This room should be well-lit, indoor, climate-controlled, clean environment with minimum distractions. During treatment, the system is typically placed on either side of the patient treatment chair, with the patient fully reclined in a horizontal position, and the clinician seated or standing at the head of the patient.

#### <span id="page-35-0"></span>5.3. Electrical Requirements

The Ulthera® System has an international power supply and may be used with 100-240 VAC, 50-60 Hz power systems. See Section 4.1 [Electrical and Fire](#page-21-1)  [Safety](#page-21-1) for additional information.

#### <span id="page-35-1"></span>5.4. Connecting Components

#### 5.4.1. Connecting the Handpiece

The handpiece connector receptacle is located on the left side of the control unit's front panel as shown in [Figure 5.1.](#page-35-2) To attach the handpiece connector, align it with the white dot facing up and push it into the receptacle. It will latch when seated properly.

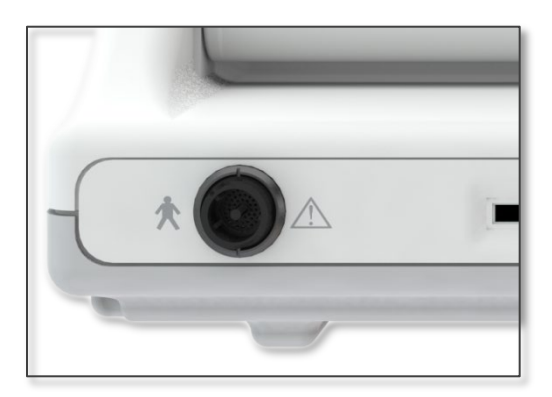

#### <span id="page-35-2"></span>**Figure 5.1** Handpiece Connector Receptacle.

To disconnect the handpiece, twist the coupling ring on the connector counterclockwise while pulling outwards.

#### 5.4.2. Identifying and Connecting Transducers

Transducers are identified by the label on the top of the transducer which includes the name of the transducer (Ulthera® DeepSEE®), treatment frequency and treatment depth (DS X-X), a unique serial number, a part number, and date of manufacture.
The Treatment Guidelines on the control unit interface will display the recommended transducer to utilize based on the anatomical area you have selected to treat.

Remove the transducer indicated from its protective pouch. To connect the transducer, slide the transducer into the handpiece as shown in [Figure 5.2.](#page-36-0) When the transducer is fully seated you will hear a tone indicating that it has been correctly inserted.

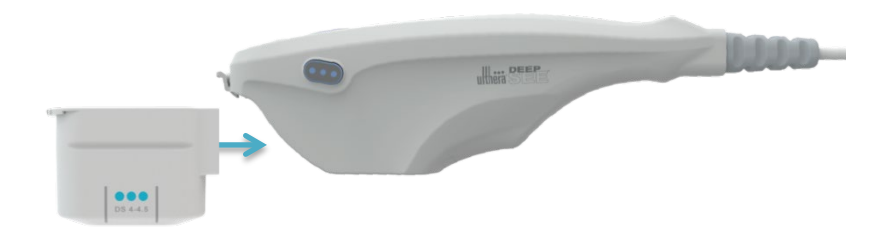

#### <span id="page-36-0"></span>**Figure 5.2** Connecting a Transducer

To disconnect the transducer, lift the latch at the tip of the handpiece and slide the transducer straight out of the handpiece.

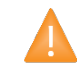

## Caution: Do not apply force / displacement to latching cantilever without a transducers installed in the handpiece.

When the transducer is inserted, the control unit automatically detects it and updates the graphical user interface.

## 5.4.3. Connecting Access Key

The Ulthera® System Access Key should be inserted into one of the available USB ports; otherwise, the message "No Key" will appear and the software will not allow user access.

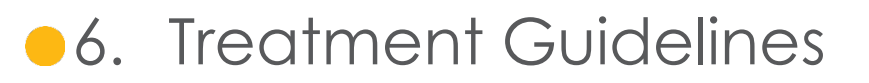

## 6.1. Preset Guidelines and Energy Levels

The Ulthera® System is programmed with preset guidelines that have been established through clinical experience. [Table 6.1](#page-37-0) describes the preset guidelines available on your System.

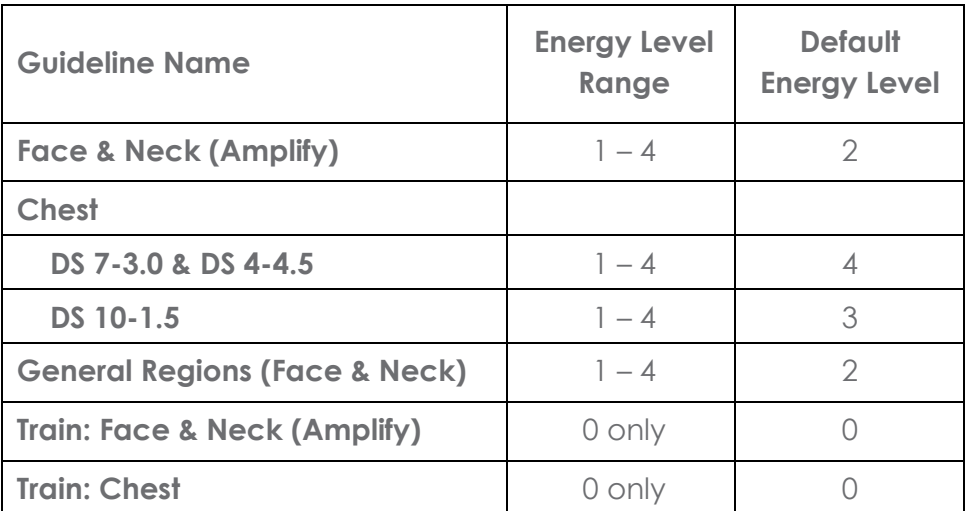

#### <span id="page-37-0"></span>**Table 6.1** Guideline Names and Energy Levels

To facilitate training with your system, specific training guidelines have been pre-programmed into the guideline list as well. These are noted as "Train: …" These training guidelines should be used for training purposes only where no energy delivery is desired. Lines available for the transducer will not be decremented while in a training guideline.

If regions other than those depicted in the preset guidelines are desired, it is recommended that you utilize the **User Regions** function as described in Section [7.2.3.](#page-48-0) This function will allow you to define text-based regions to select and treat against.

Each transducer is programmed with set energy levels. Table 6.2 describes the energy levels available for each transducer.

| <b>TRANSDUCER</b> | <b>ENERGY LEVELS [J]</b> |                    |                    |         |                |  |  |  |  |
|-------------------|--------------------------|--------------------|--------------------|---------|----------------|--|--|--|--|
|                   | LEVEL 4                  | LEVEL <sub>3</sub> | LEVEL <sub>2</sub> | LEVEL 1 | <b>LEVEL 0</b> |  |  |  |  |
| $DS 4 - 4.5$      | 1.20                     | 1.00               | 0.90               | 0.75    | 0.00           |  |  |  |  |
| DS 7-4.5          | 1.05                     | 0.90               | 0.75               | 0.66    | 0.00           |  |  |  |  |
| $DSZ - 3.0$       | 0.45                     | 0.35               | 0.30               | 0.25    | 0.00           |  |  |  |  |
| $DSZ - 3.0N$      | 0.45                     | 0.35               | 0.30               | 0.25    | 0.00           |  |  |  |  |
| DS 10-1.5         | 0.25                     | 0.20               | 0.18               | 0.15    | 0.00           |  |  |  |  |
| DS 10-1.5N        | 0.25                     | 0.20               | 0.18               | 0.15    | 0.00           |  |  |  |  |

**Table 6.2** Transducer Energy Levels

Note: Energy level defaults may vary depending on the guidelines selected prior to performing a treatment. The user has the ability to adjust these energy settings by using the Energy control described in Section [7.2.1.](#page-45-0) If adjusted, the system shall retain the setting across all regions for that particular transducer and for the duration of the treatment session.

Note: Removing and re-inserting a transducer within a treatment session shall put the transducer back to the energy setting used last, not to the default for the guideline.

Note: Ending the treatment session and starting a new session with the same or different guideline will put all transducers back to the default energy settings as prescribed by the guideline.

The preset guidelines as they appear on the System for each transducer type are listed below. The recommended line count for each region is depicted by the numerical value displayed. Regions shown without a numerical value are regions that are available for the treating clinician to select and treat at their discretion, but a specific line count is not directed.

# 6.1.1. Face & Neck (Amplify)

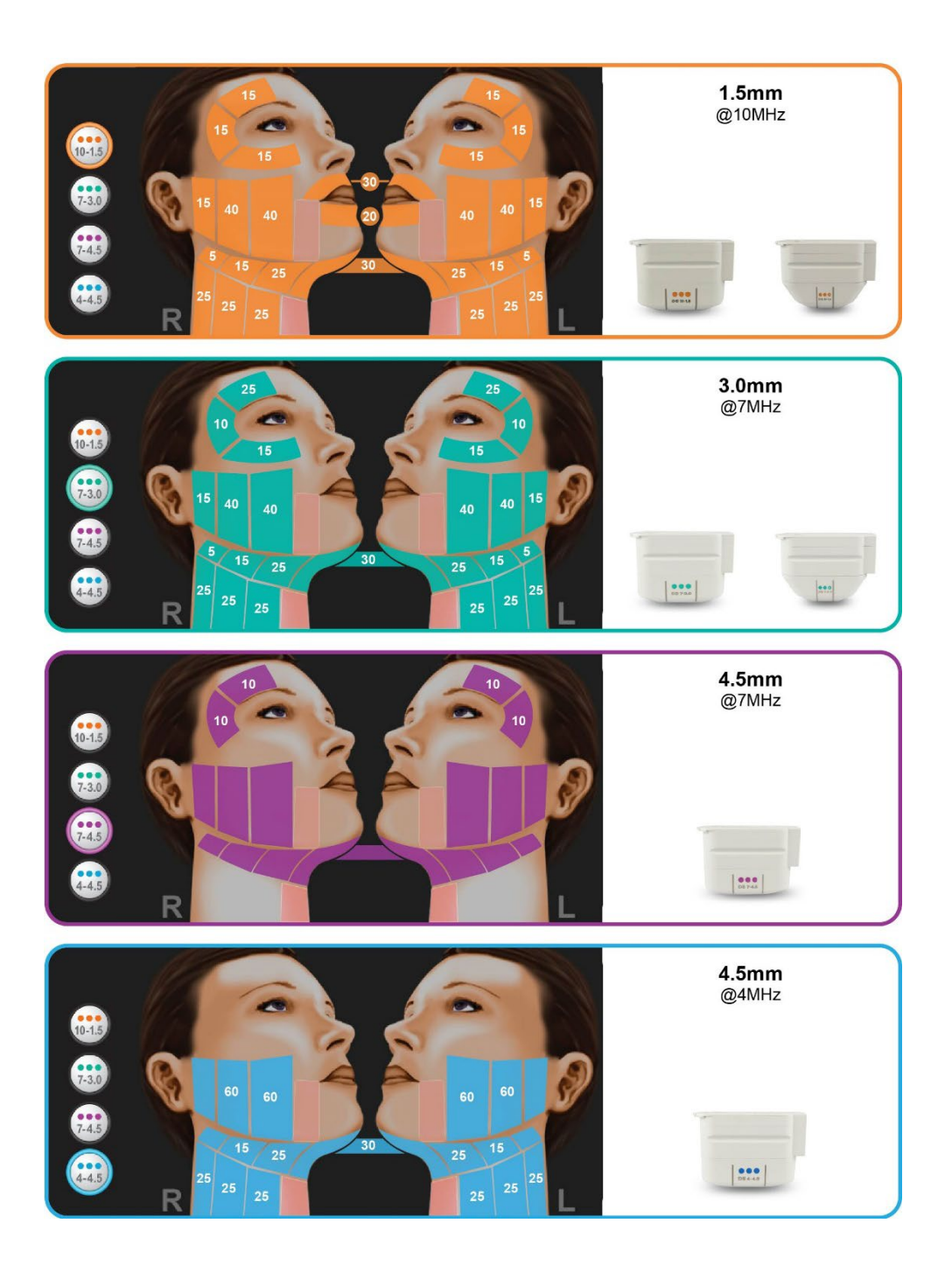

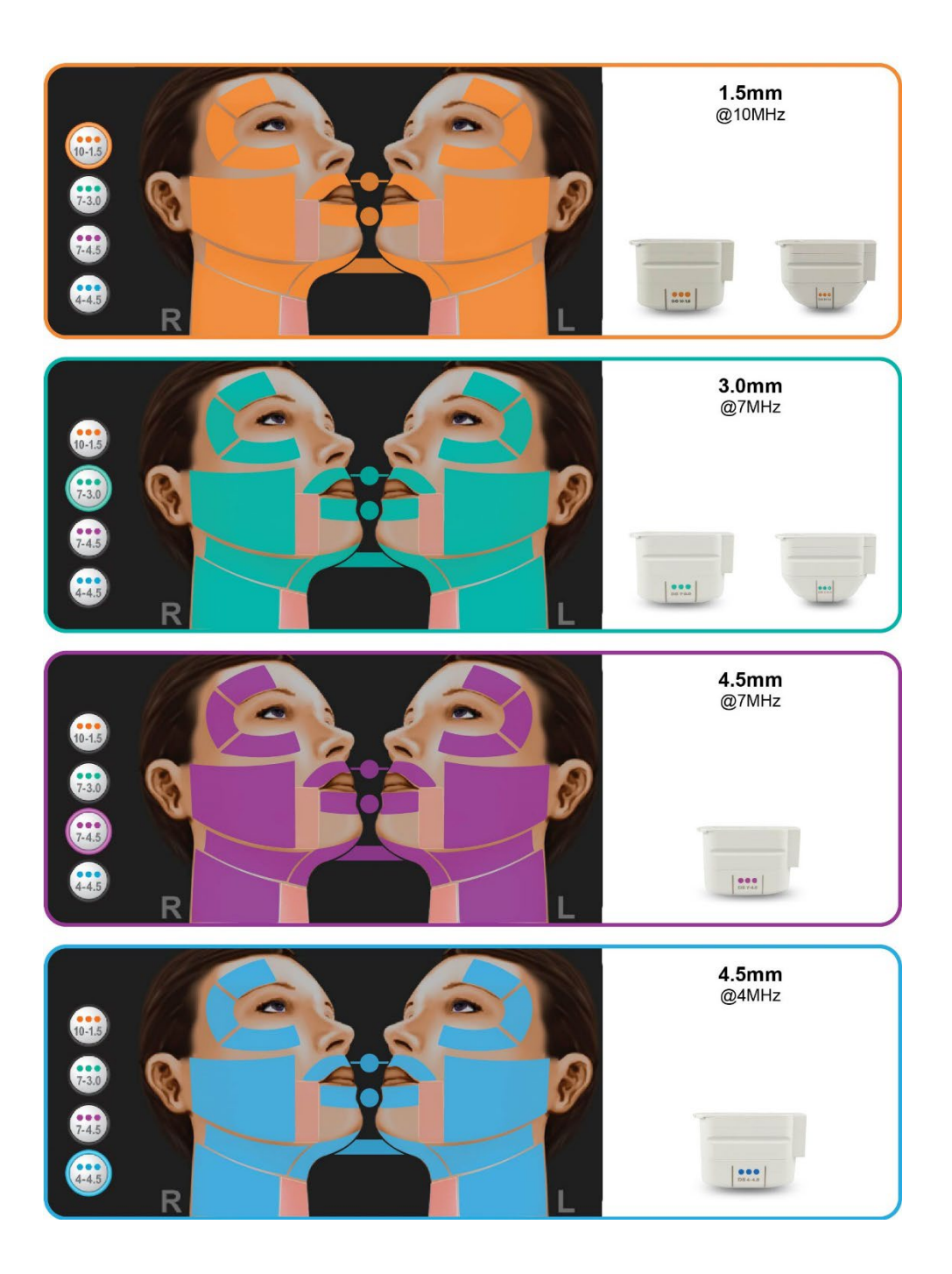

# 6.1.3. Décolleté

# 6.1.3.1. Clinical Trial Results

To support the expanded indication, the Ulthera® System was evaluated in a prospective safety and efficacy study investigating the clinical response following treatment with the Ulthera® System to achieve improvement of lines and wrinkles of the décolleté. The clinical study's protocol was approved under IDE G120004 for enrolling up to 130 female subjects between the ages of 35-60 at up to 4 sites with a 90 and 180 day follow up. The Fabi-Bolton Scale, a published validated scale, was prospectively defined to evaluate wrinkle improvement. However, successful validation of the Fabi-Bolton Scale during the clinical trial could not be accomplished due to kappa scores for both intra-rater and inter-rater reproducibility being low. Therefore, the primary endpoint was changed from the Fabi-Bolton Scale to a post-hoc retrospective masked assessment of pre and post treatment photographs. There were no pre-specified success criteria of the masked assessment established at the beginning of the clinical trial. In addition to masked assessment, there was also an unmasked assessment called the Clinician Global Aesthetic Improvement Scores (CGAIS). Finally, patient satisfaction questionnaires were also measured to assess improvement.

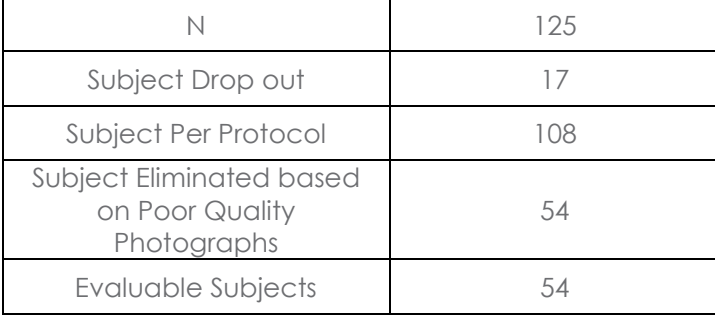

#### **Table 6.3 Patient Accountability**

Upon analysis of the all the photographs used in the clinical study, 54 of 108 day 180 photos were identified as having inconsistencies in photo quality (changes in lighting, color, focus, patient positioning, cropping, etc.). Therefore, a sub-set analysis was conducted using the primary endpoint of masked assessment on the remaining 54-day 180 evaluable photo sets that were deemed the most consistent in photo quality.

Table 6.4 provides results from the masked assessment of the evaluable subject photos.

#### **Table 6.4** Masked Assessment Results of Evaluable Subject Photos

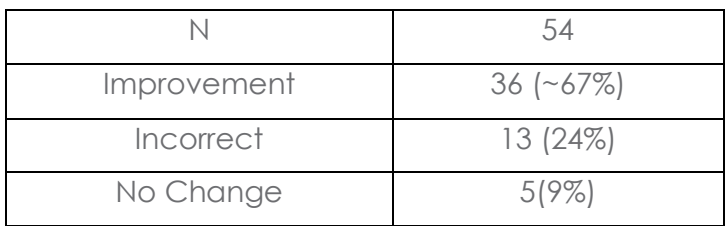

In the sub-set of evaluable photos, there were 36 of 54 (~67%) subjects that showed improvement by masked assessment of pre and post treatment photographs at the primary endpoint of 180 days.

Table 6.5 provides CGAIS and Patient Assessments stratified by results of the primary endpoint of masked assessment for the subject sub-set with the most consistent photo quality.

Table 6.5 CGAIS and Patient Assessments Stratified by Masked Assessment Results for Sub-Set of Evaluation Photos at day 180.

| Masked<br>Assessment |                                                                       | <b>CGAIS</b>  |          |                                                 | <b>Patient Satisfaction</b>                               | <b>Patient Reported</b><br>Improvement                          |          |          |
|----------------------|-----------------------------------------------------------------------|---------------|----------|-------------------------------------------------|-----------------------------------------------------------|-----------------------------------------------------------------|----------|----------|
|                      | Improved<br>(improved,<br>much<br>improved,<br>very much<br>improved) | No.<br>Change | Worse    | Satisfied<br>(satisfied<br>& very<br>satisfied) | <b>Neither</b><br>Satisfied<br>nor<br><b>Dissatisfied</b> | <b>Dissatisfied</b><br>(dissatisfied<br>& very<br>dissatisfied) | Yes      | No       |
| Improvement n=36     | 27 (75%)                                                              | 9(25%)        | $0(0\%)$ | 23 (64%)                                        | 9(25%)                                                    | 4 (11%)                                                         | 32 (89%) | 4 (11%)  |
| Incorrect n=13       | 5 (38%)                                                               | 7 (54%)       | (8%)     | 8(61%)                                          | 4 (31%)                                                   | $1(8\%)$                                                        | 10(77%)  | 3(23%)   |
| No Change n=5        | $3(60\%)$                                                             | $2(40\%)$     | $0(0\%)$ | 4 (80%)                                         | $0(0\%)$                                                  | $1(20\%)$                                                       | 4 (80%)  | $(20\%)$ |
| TOTAL n=54           | 35(65%)                                                               | 18 (33%)      | $(2\%)$  | 35(65%)                                         | 13 (24%)                                                  | $6(11\%)$                                                       | 46 (85%) | 8(15%)   |

The results of the sub-set analysis demonstrate improvement of lines and wrinkles based on masked assessment of pre and post treatment photographs in 36 of 54 evaluable subjects with the most consistent photo quality after one Ultherapy® treatment 180 days post-treatment.

Please note that treatment efficacy was achieved at the pre-set energy levels of Level 4 for the  $7 - 3.0$  and  $4 - 4.5$  transducers and energy Level 3 for the  $10 - 1.5$ transducer. Changes in energy may impact efficacy.

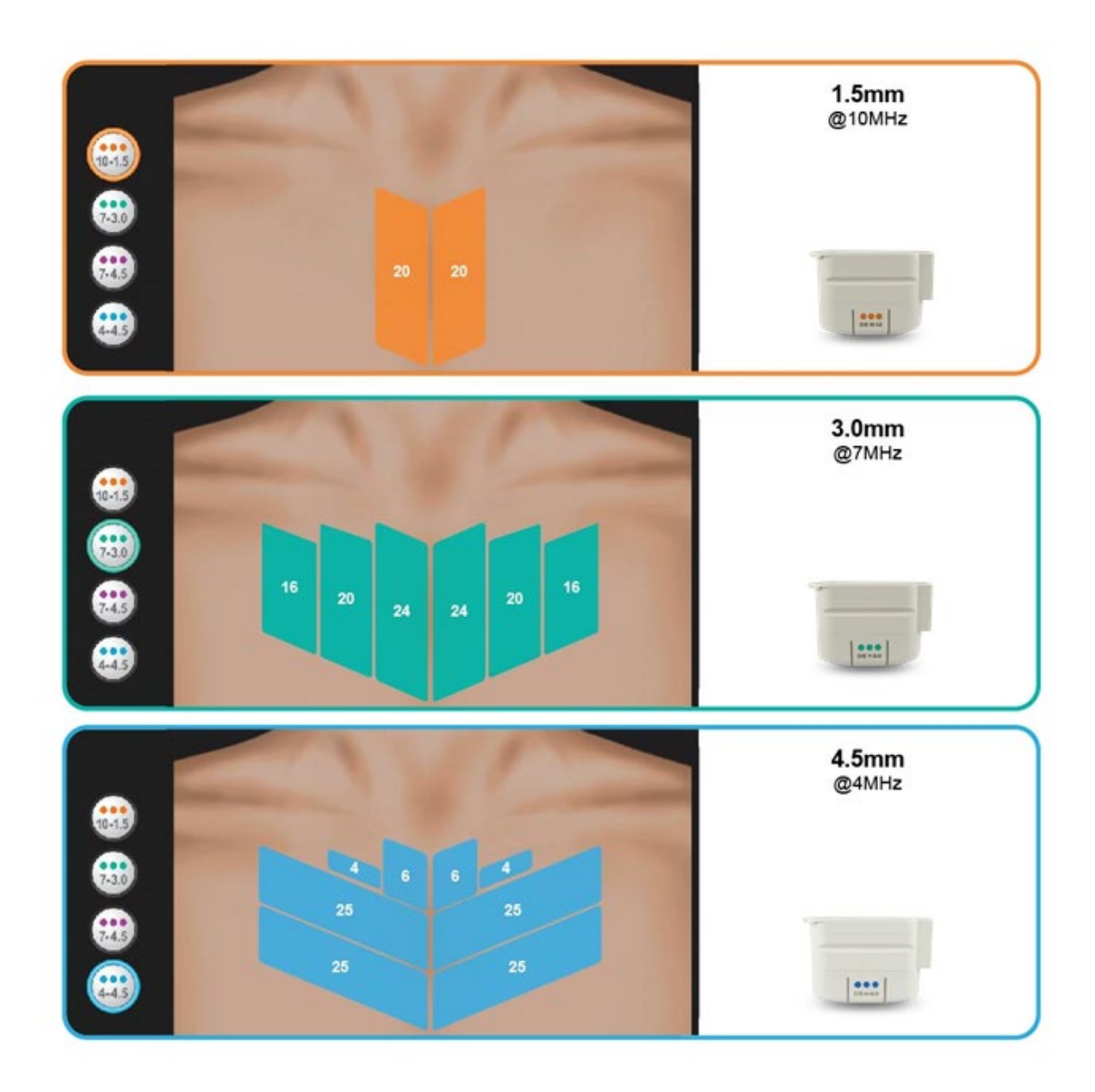

## **The following transducers are not included in this treatment protocol:**

- UT-4N: Ulthera® DeepSEE® Narrow Transducer DS 10-1.5N
- UT-1N: Ulthera® DeepSEE® Narrow Transducer DS 7-3.0N
- UT-3: Ulthera® DeepSEE® Transducer DS 7-4.5

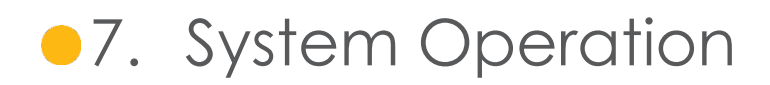

## 7.1. Ulthera® System Access Key

The Ulthera® System is equipped with a unique Access Key that gives the user access to the Ulthera® System. The user should keep this key in a safe and secure location that is only accessible to authorized personnel. In addition to providing secure access to your system, the Access Key also functions as a USB storage device for transferring information from your Ulthera® System to an external computer.

To use your Access Key, simply insert it into one of the available USB ports. During regular use, it is highly recommended that you insert the Access Key into the rear USB port so that it is not bumped or damaged during continual use.

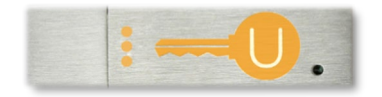

**Figure 7.1** Ulthera® System Access Key

Warning: Do NOT format your Ulthera® System Access Key. Doing so could deactivate your key and cause you to lose access to your Ulthera® System.

## 7.2. User Interface

The main screen on the Ulthera® System monitor has three tabs located in the upper right corner of the screen: **DeepSEE®**, **Patient Info**, and **Setup**. The **DeepSEE®** tab displays the controls for imaging and treating soft tissue. The **Patient Info** tab displays information and tools for beginning a treatment and setting up a patient record. The **Setup** tab allows you to recall patient treatment information and change system settings.

# <span id="page-45-0"></span>7.2.1. The DeepSEE® Screen

[Figure 7.2](#page-45-1) shows an example of the user interface when the DeepSEE® tab is active. Each element is described in [Table 7.1.](#page-46-0)

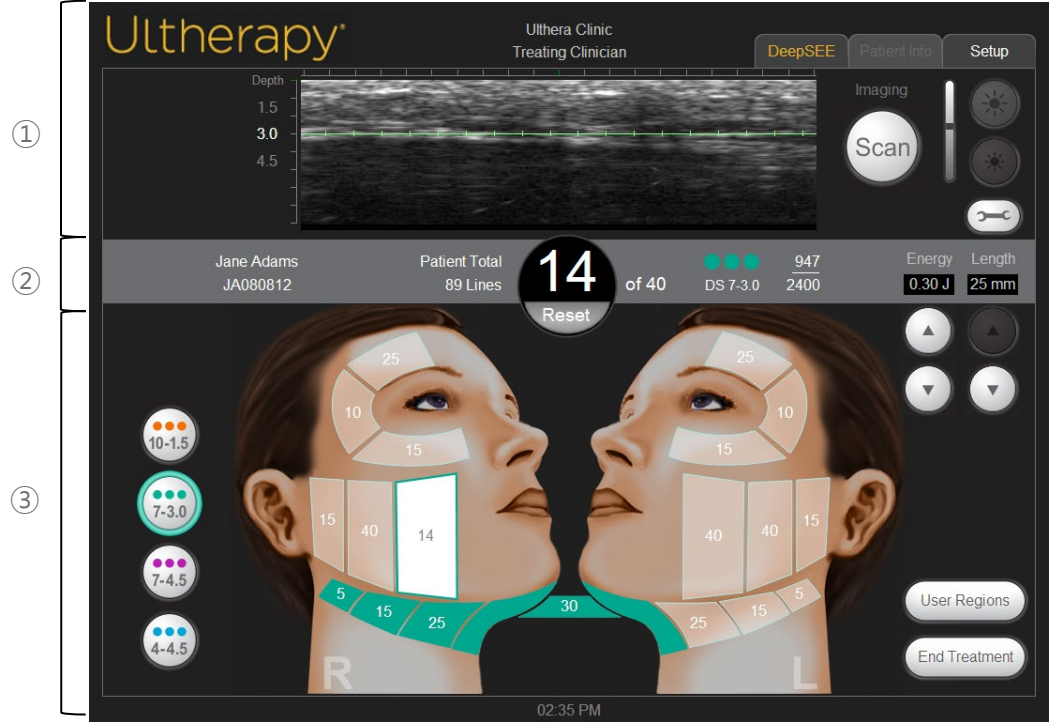

*Figure 7.2* DeepSEE® Screen

- <span id="page-45-1"></span>① Imaging Controls
- ② Home Bar
- ③ Treatment Controls

#### *Table 7.1* Elements on DeepSEE® Screen

<span id="page-46-0"></span>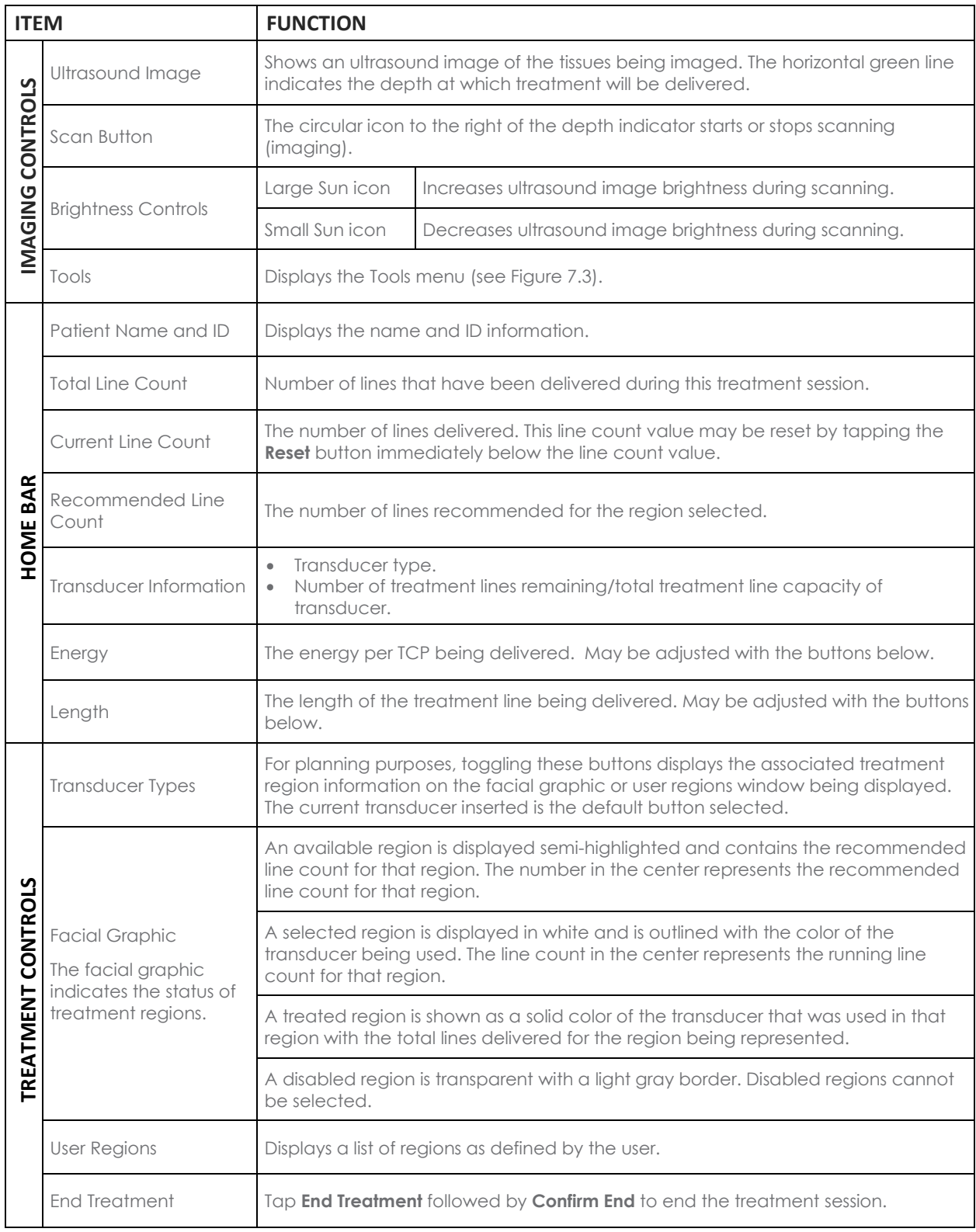

## 7.2.2. Tools Menu

The **Tools icon** in the upper right corner of the screen displays the Tools menu shown in Figure 7.3 and described in Table 7.2.

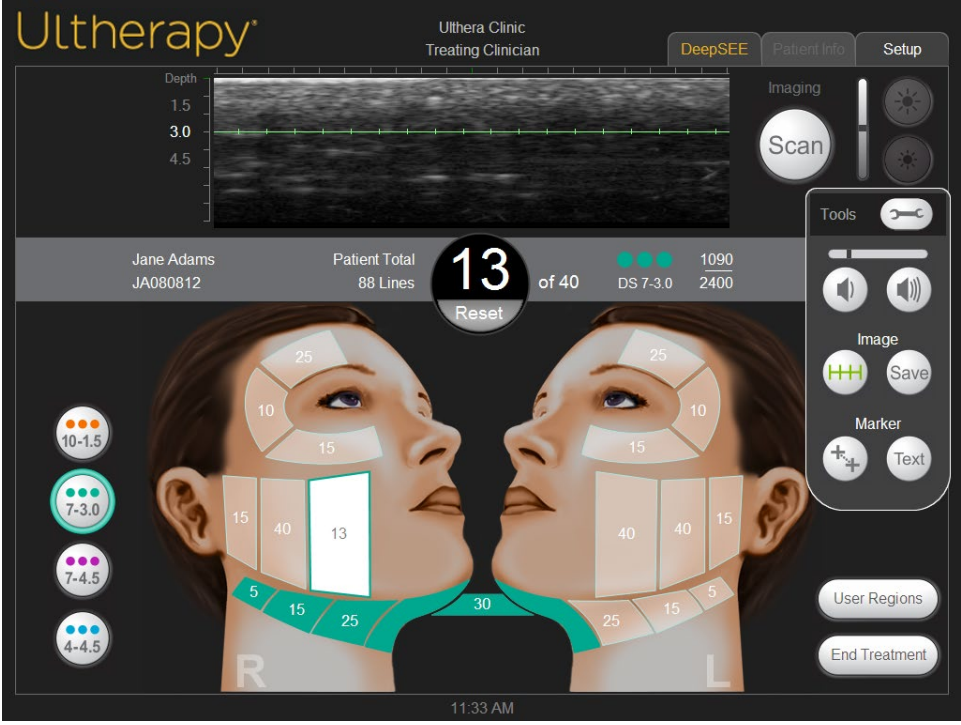

*Figure 7.3* Tools Menu

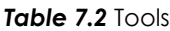

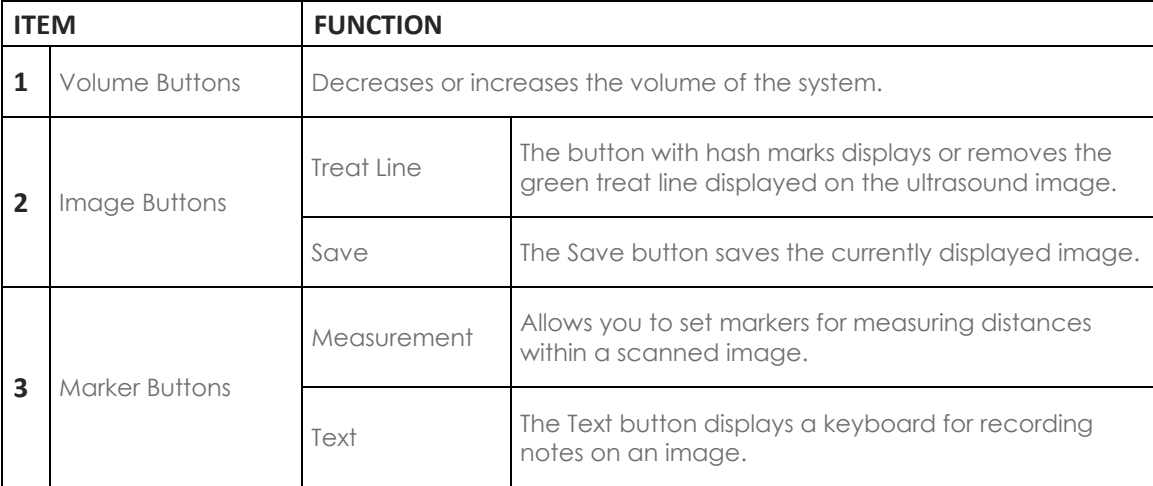

# <span id="page-48-0"></span>7.2.3. User Regions

The Ulthera® System allows you to create and edit treatment guidelines to more accurately reflect and record how treatments are performed. Treatment energies are not editable beyond the safety limits that have been previously determined.

Under **Treatment Settings** select **Edit User Regions** from the drop-down menu, as shown in [Figure 7.4.](#page-48-1)

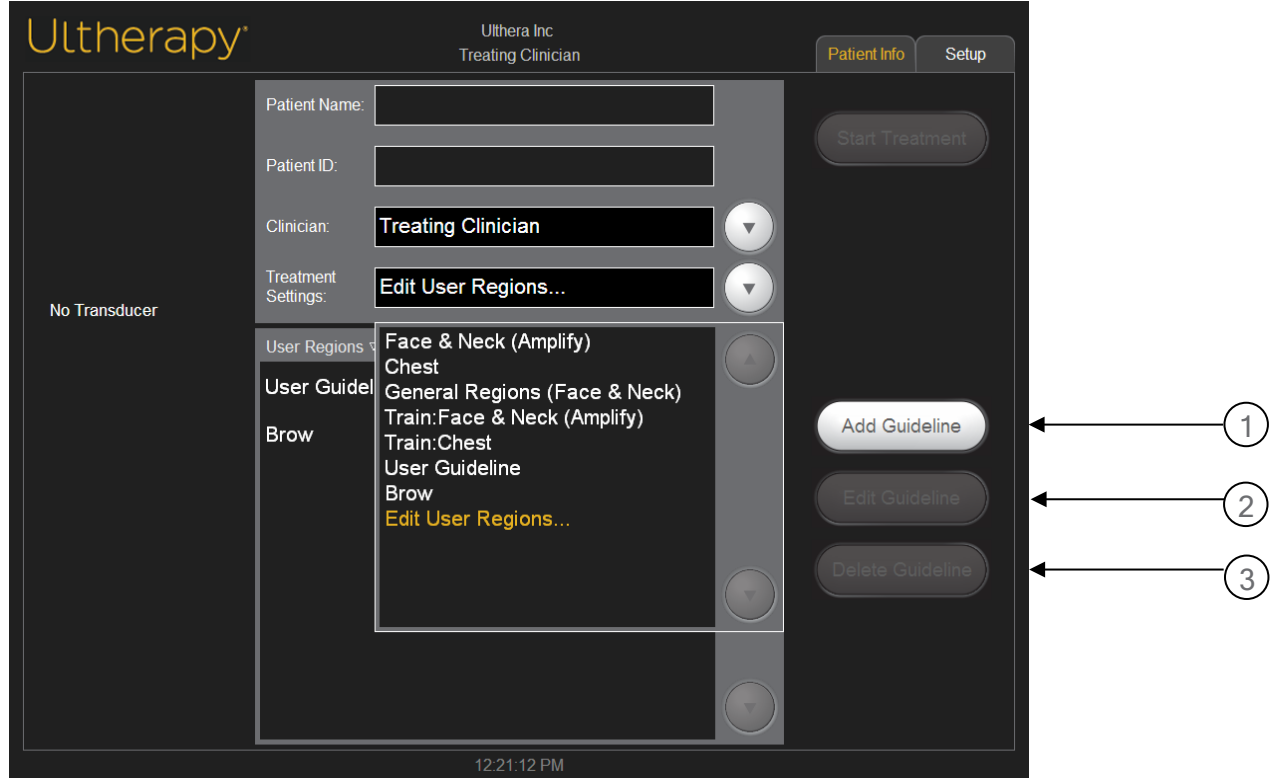

<span id="page-48-1"></span>*Figure* **7.4** *User Regions, Selection Screen*

The User Regions section displays regions as created by the user, with functionality depicted in Table 7.3 below.

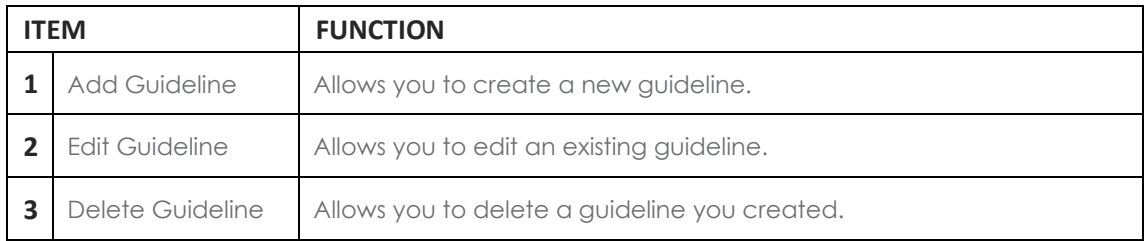

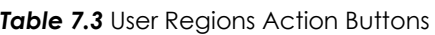

Figure 7.5 and Table 7.4 display the process and functionality of creating a User Region:

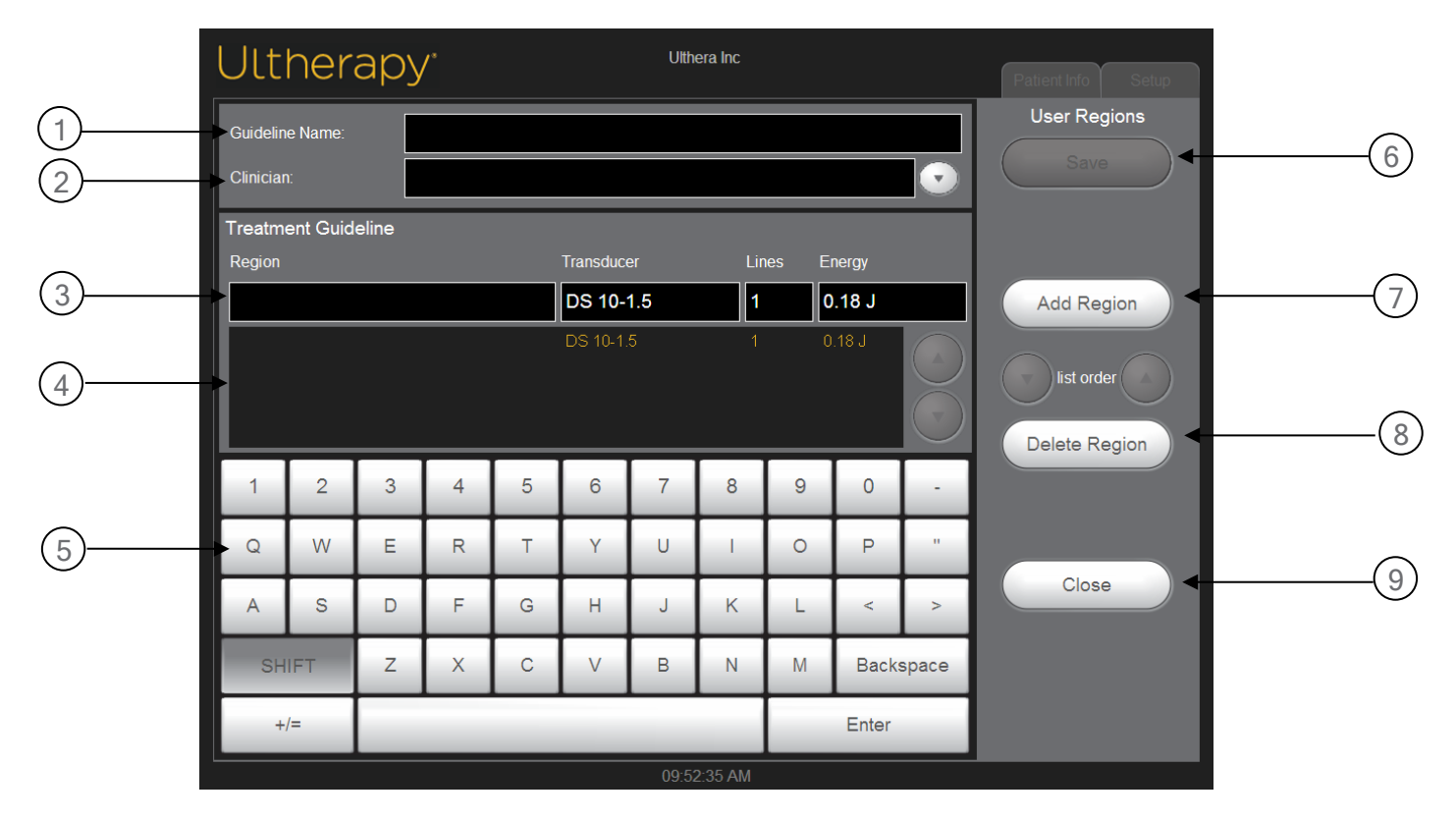

**Figure 7.5** User Regions, Planning Screen

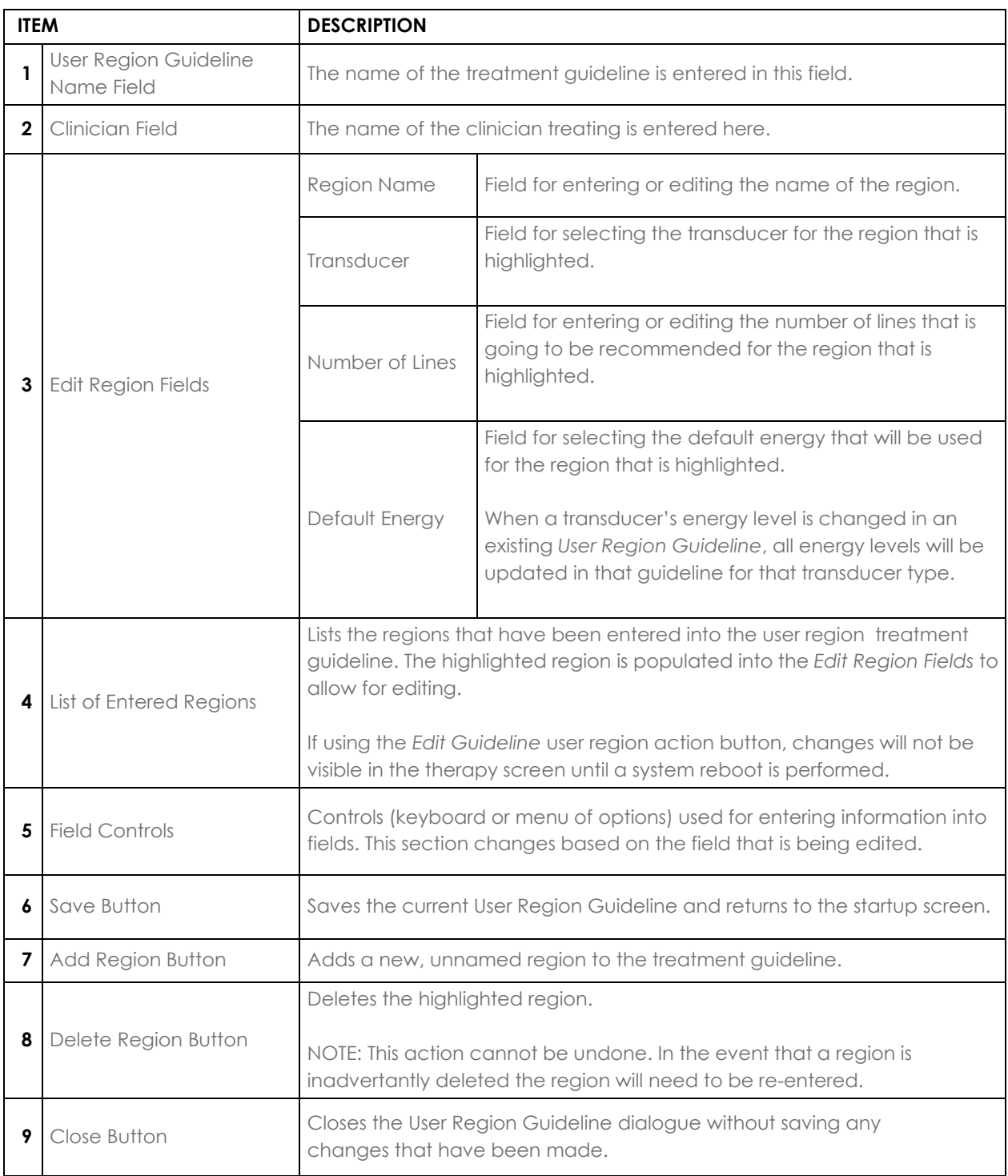

#### *Table 7***.4** User Regions Treatment Guideline Dialogue

# 7.3. Operating Instructions

# 7.3.1. Activate the control unit:

1. Plug the power cord on the back of the system into the wall socket.

- 2. Turn the main power switch to the ON position.
- 3. The power switch may be left in the ON position when the system is not in use.

п Note: Do NOT use the power switch to shut down the system.

4. Insert the Ulthera® System Access Key into the USB port of the control unit.

The Ulthera® System operates only with the authorized Access Key.

5. Press the green On/Off button on front of the control unit.

The system will perform a brief self-test. After passing the self-test, a "NO KEY" message will be displayed if the Ulthera® System Access Key has not yet been inserted; otherwise the starting screen will be displayed.

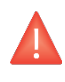

Warning: If the self-test screen displays any information messages, turn the system off by pressing the green On/Off button and follow the instructions in the "Troubleshooting" section.

# 7.3.2. Set up a treatment record:

1. The **Patient Info** screen shown in [Figure 7.6](#page-51-0) is the Patient Info Screen displayed when you turn on the system.

| Ultherapy <sup>®</sup> |                |                        |                    |                       | <b>Ulthera</b> Inc<br><b>Treating Clinician</b> |   |   |       |                      |                          |                  | Patient Info | Setup |
|------------------------|----------------|------------------------|--------------------|-----------------------|-------------------------------------------------|---|---|-------|----------------------|--------------------------|------------------|--------------|-------|
|                        |                | Patient Name:          |                    |                       |                                                 |   |   |       |                      |                          |                  |              |       |
|                        | Patient ID:    |                        |                    |                       |                                                 |   |   |       |                      | <b>Start Treatment</b>   |                  |              |       |
|                        | Clinician:     |                        | Treating Clinician |                       |                                                 |   |   |       | $\blacktriangledown$ |                          |                  |              |       |
| No Transducer          |                | Treatment<br>Settings: |                    | Face & Neck (Amplify) |                                                 |   |   |       |                      | $\blacktriangledown$     |                  |              |       |
|                        |                |                        |                    |                       |                                                 |   |   |       |                      |                          |                  |              |       |
|                        |                |                        |                    |                       |                                                 |   |   |       |                      |                          |                  |              |       |
|                        | 1              | 2                      | 3                  | $\overline{4}$        | 5                                               | 6 | 7 | 8     | 9                    | 0                        |                  |              |       |
|                        | Q              | W                      | E                  | R                     | T                                               | Υ | U |       | $\circ$              | P                        | $\mathbf{H}$     |              |       |
|                        | $\overline{A}$ | S                      | D                  | F                     | G                                               | Н | J | K     |                      | $\overline{\phantom{0}}$ | $\geq$           |              |       |
| <b>SHIFT</b>           |                |                        | Ζ                  | Χ                     | C                                               | V | B | N     | M                    |                          | <b>Backspace</b> |              |       |
|                        |                | $+/-$                  |                    |                       |                                                 |   |   | Enter |                      |                          |                  |              |       |
| 11:22:12 AM            |                |                        |                    |                       |                                                 |   |   |       |                      |                          |                  |              |       |

<span id="page-51-0"></span>**Figure 7.6** Patient Info Screen

- 2. Use the touchpad keyboard to enter the patient name, patient ID and the name of the clinician who will perform the treatment.
- 3. Clinician names can be selected from the dropdown list by tapping the down arrow to the right of the field. Unwanted clinician names may be removed from this list by: 1) tapping the name; 2) tapping the  $+/-$  key; 3) tapping the Del key; and then 4) tapping the Enter key.
- 4. Select the desired treatment guideline from the list located above the touchpad keyboard.
- 5. Treatment guidelines display recommended treatment parameters for the treatment regions. These parameters are based on clinical trial results that determined safe settings for each treatment region.
- 6. Tap the Start Treatment button located in the upper right corner of the screen.
	- Note: When the Start Treatment button has been pressed, the patient name, patient ID, and treatment guideline may not be changed until the current treatment is ended.

## 7.3.3. Select a transducer:

The Ulthera® System has six types of transducers:

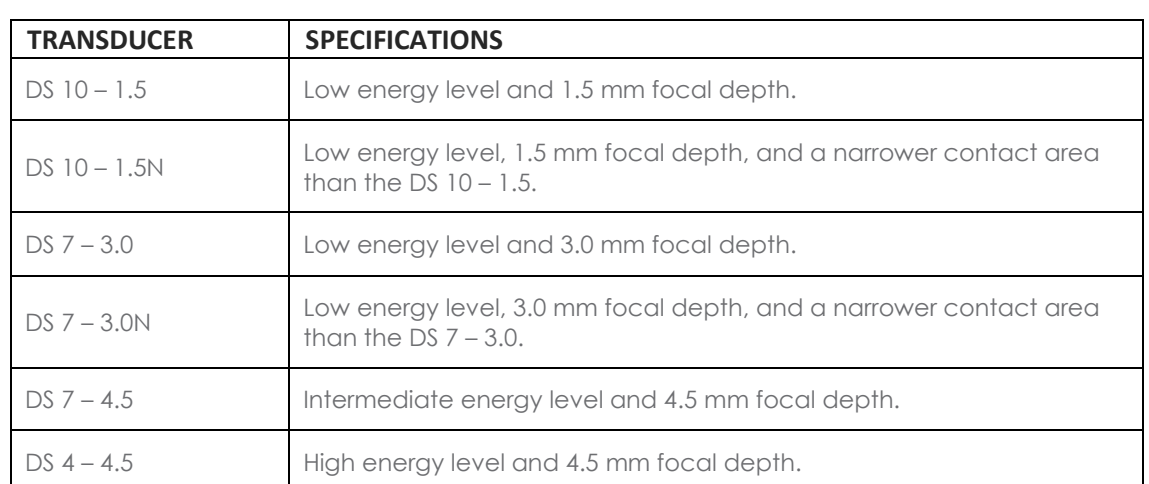

#### **Table 7.5** Types of Transducers

- 1. Check the expiration date on the transducer package.
- 2. Open the sealed pouch.
- 3. Connect the transducer to the handpiece by sliding the transducer into the handpiece until the passive latch locks into place.

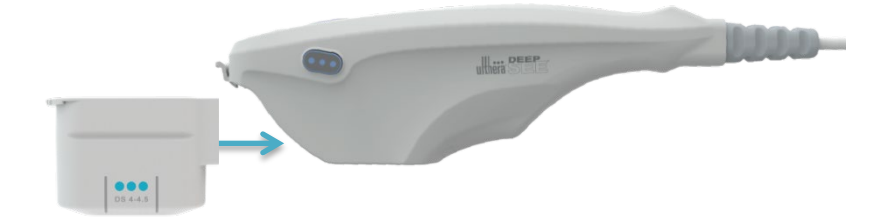

#### **Figure 7.7** Connecting the Transducer

A tone will sound when the transducer has been correctly inserted. The Treatment Guideline area on the **DeepSEE®** screen will display the regions available for treatment with the inserted transducer.

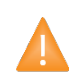

Caution: If a warning or caution message is displayed, or a message that says "Transducer Not Connected," disconnect and reconnect the transducer. If the problem persists, contact your Ulthera representative.

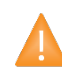

Caution: If the handpiece or transducer is dropped or broken, or any part of the system is damaged, disconnect the system from the power source outlet before touching any other part of the equipment. Thoroughly inspect the equipment for external damage before reconnecting. Do not use a damaged handpiece or transducer.

# 7.3.4. Scan the region to be treated:

1. Tap the region to be treated from the available regions and it will highlight white showing you the number of lines that have been delivered in the center of the region.

The energy and treatment line length will be set to appropriate levels for the entire treatment session unless manually adjusted by the user.

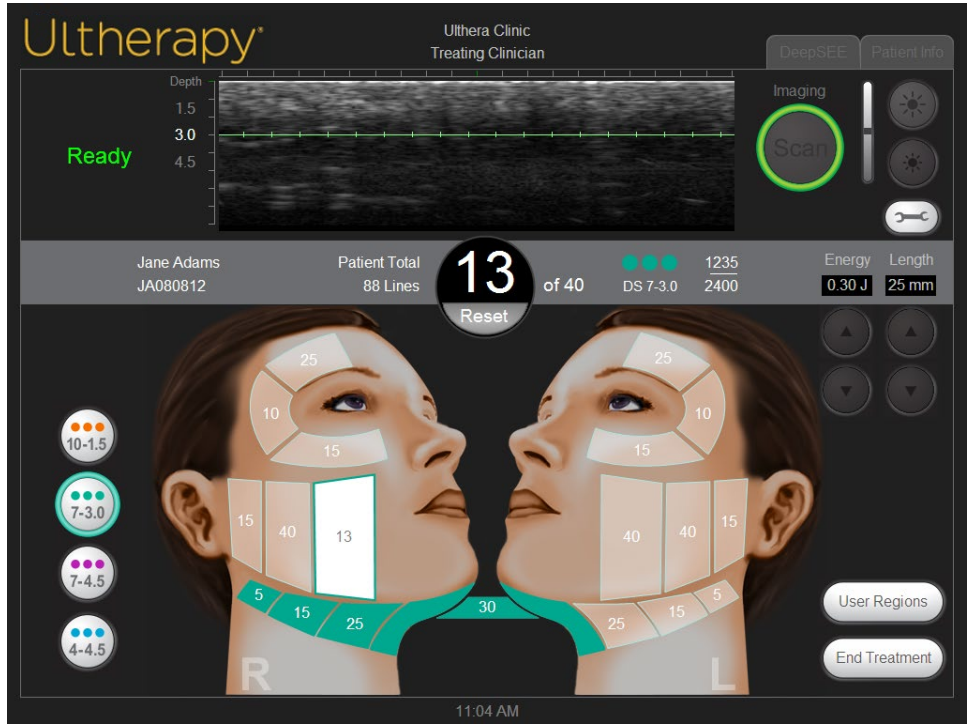

*Figure 7.8* DeepSEE® Screen

- 2. Ensure that the region to be treated has been cleansed thoroughly.
- 3. Apply a thin layer of aqueous ultrasound gel to the area to be treated.

Warning: Too much or too little gel will obstruct skin contact could cause adverse events such as those listed in Section 2.6. Do not use other lubricants or lotions because they may damage the transducer.

4. Place the transducer treatment window flush with the patient's skin and press the **See** button on the handpiece to begin imaging.

An image of the patient's tissue appears. The green treat line on the image shows the depth at which treatment will be delivered. Green tick marks on the ruler show the lateral positions where the coagulative points will be placed along the horizontal plane. For example, with length set to 25 mm, and a spacing of 1.5 mm (center to center), a treatment line would have 17 TCPs.

5. Verify sufficient coupling between the transducer and the skin by ensuring that there are no dark, vertical artifact bars on the image.

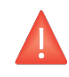

Warning: Improper coupling could cause adverse events such as those listed in Section 2.6.

[Figure 7.9](#page-55-0) shows the difference between images when coupling is good versus poor.

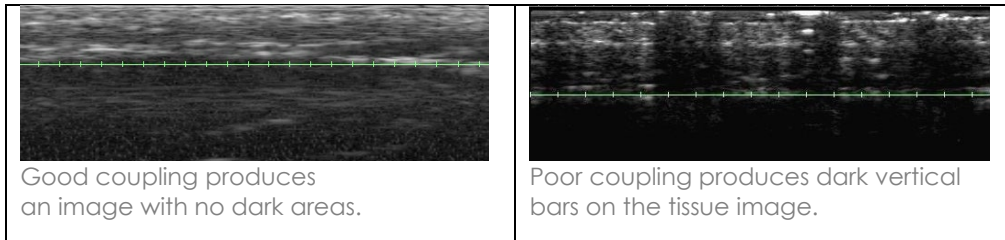

<span id="page-55-0"></span>**Figure 7.9** Images Affected By Coupling the Transducer to the Skin

Figure 7.10 shows the visualization of the dermal and subdermal layers and surface of the bone.

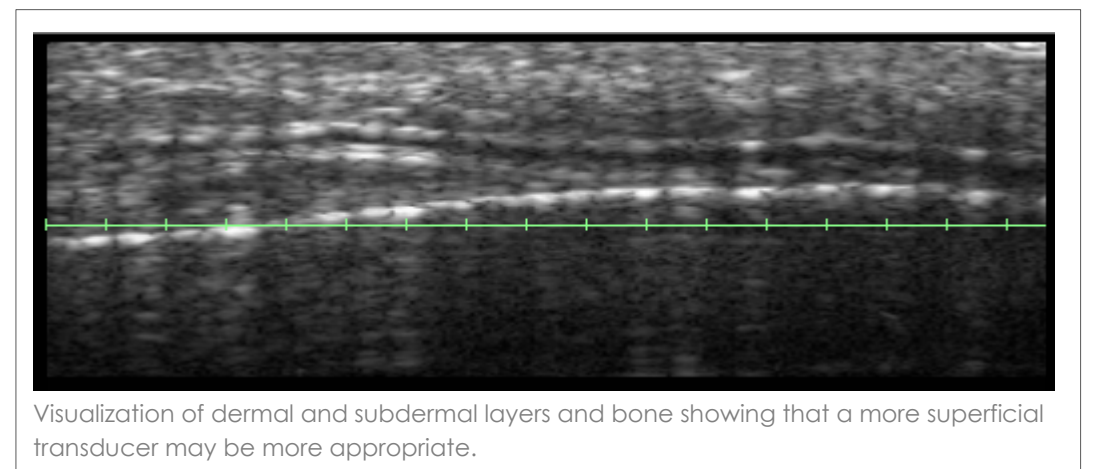

#### *Figure 7.10* Image of Dermal Layers and Surface of the Bone

If the transducer is jostled, dropped, or shaken while scanning, it may pause to recalibrate its position before resuming normal scanning.

## 7.3.5. Deliver treatment lines:

1. Press the **See** button on the handpiece when you have confirmed adequate coupling and transducer positioning to enter the Ready state.

When the system enters or exits the Ready state, a tone will sound and buttons on the handpiece will be lit. The Ready state is terminated after 40 seconds if the **Treat** button is not pressed but can be reactivated by pressing the **See** button again.

2. Press a **Treat** button on the handpiece to begin delivering treatment lines between the treat guides on the transducer.

Keep your hand still and maintain a light constant pressure from the transducer on the patient's skin while delivering treatment lines.

The **See** button will light up momentarily during the treatment; the **Treat** button will not be lit while energy is being delivered. A tone will sound quickly for each TCP created and the green ruler will change to yellow to indicate that treatment is occurring. You may adjust the volume of sounds by tapping the Tools button and adjusting it up or down.

3. To deliver the next treatment line within the same treatment region, move the transducer 2-3 mm to adjacent tissue and press the **Treat** button.

Warning: Delivering lines without adequate spacing could overheat tissue causing adverse events such as those listed in Section 2.6.

If 40 seconds have elapsed since delivering the last treatment line, press the **See** button on the handpiece to ready the system and then press the **Treat** button again.

4. After approximately every five treatment lines, visually check the image to determine if more gel needs to be applied.

A small film of gel, adequate enough to achieve good coupling, should cover the window.

- 5. Continue delivering treatment lines until you complete the recommended number for the region.
- 6. To terminate therapy at any time, press the See button on the handpiece or lift the transducer off the patient's skin.

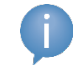

Note: In case of emergency, press the red Emergency Stop button on the front panel of the control unit.

7. To start treatment in another region, tap the desired region.

The previously treated region will change to the color of the transducer that was used, and the selected region will become Active (white).

- 8. Previous treatment regions treated with a transducer other than the one currently inserted may be reviewed by tapping the appropriate transducer button on the left-hand side of the screen.
- 9. When all regions have been treated, tap the End Treatment button in the lower right corner of the **DeepSEE®** screen and then tap **Confirm End**.

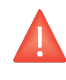

Warning: The End Treatment button must be tapped at the end of each patient's procedure to ensure that the current session's treatment record has been saved.

## 7.4. Adjunctive Functions

## 7.4.1. Measuring Distances

To measure distance on an ultrasound image:

- 1. Tap the **Tools** icon on the **DeepSEE®** screen.
- 2. Tap the **Marker** icon on the **Tools** menu.

A starting point marker will appear near the center of the image.

- 3. Touch the marker and drag it to the starting point for the measurement.
- 4. Lift your finger off the screen when the marker is positioned at the starting point.

The ending point marker will appear with a line between the two points.

5. Touch the ending point maker and drag it to the end point for the measurement.

When you lift your finger from the ending point, the distance between the markers will be displayed.

6. To measure another distance, tap the **Marker** button on the **Tools** menu again and repeat steps 3-5.

When imaging is restarted by pressing the **See** button on the handpiece or tapping the **Scan** button on the **DeepSEE®** screen, the distance markers will disappear from the image.

# 7.4.2. Annotations

When the Ulthera® System is not actively imaging, you may add comments on the ultrasound image.

To make a note on ultrasound images:

- 1. Tap the **Tools** icon on the **DeepSEE®** screen.
- 2. Tap the Text icon on the Tools menu.

A text box will appear near the center of the image and a keyboard will appear below the image.

- 3. If you want to reposition the text box, tap and drag it with your finger.
- 4. Use the keyboard to type your comments.
- 5. Tap Enter on the keyboard when you are finished entering comments and the text box is in the desired position.
- 6. To repeat this procedure and enter another comment, tap the Text icon again and repeat steps 3-5.

A total of two annotations may be added to an image. After adding two annotations to an image the text button will then serve to remove the previous annotations.

To save this image with annotations, press the **Tools** icon and then press **Save**.

# 7.4.3. Database Records

The Ulthera® System has a proprietary database for storing a limited number of images and treatment record information. Images are saved when the user taps the Save button on the DeepSEE® screen. Treatment records are automatically saved after ending a treatment session. The saved images and information can be browsed or exported to another storage device.

The database must be maintained by periodically exporting or deleting unused or old images and treatment records. The system is primarily designed for patient treatment and storing too much data reduces productivity and system performance.

The maximum number of images that can be stored is 100 and the maximum number of treatment records that can be stored is 200. If these numbers are exceeded, the user will be asked to delete records or images prior to continuing with treatments. If a procedure is in progress when the database reaches its limit, the additional records will be stored, but at the beginning of

the next treatment, the user will be prompted to delete images and/or treatment records in the database.

## Browsing the database:

- 1. Tap the **Setup** tab.
- 2. Tap the Records button to view stored treatment records or tap the Images button to view images.
- 3. When the data or images are displayed, you can browse through displayed items on the screen, save items to your Access Key, or delete items.

Note: It is advisable to save records before deleting them or prior to sending the System in for repair if necessary.

## Exporting data:

1. On the **Setup** screen, tap the **Images** button to view a list of treated patients like the one shown in Figure 7.11:

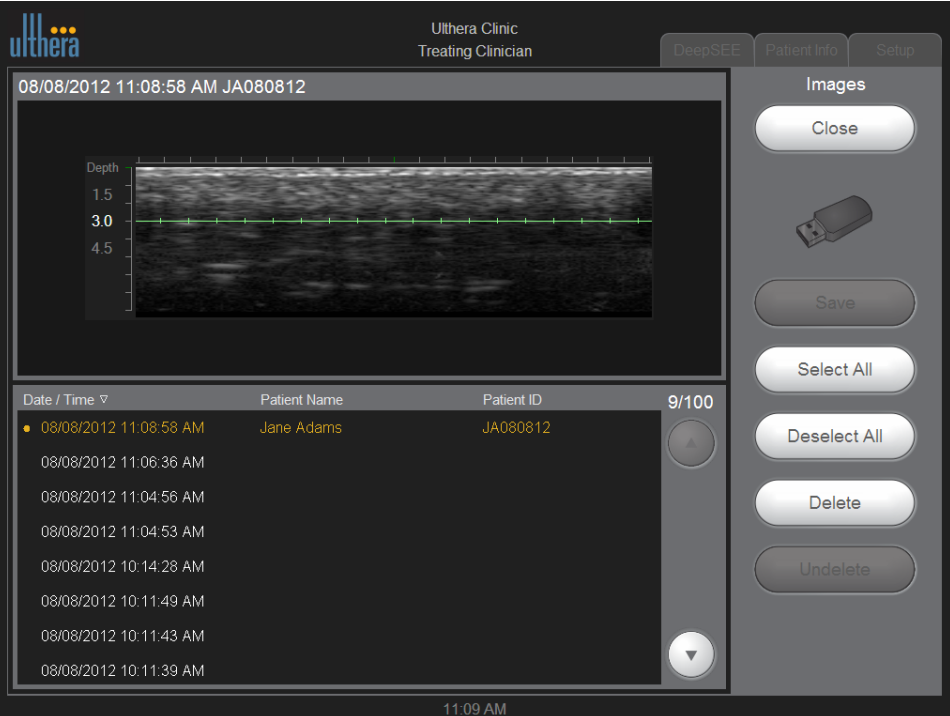

**Figure 7.11 Patient Image Record List** 

2. Tap an individual Patient ID to access that individual image or tap the Select All button to access all stored images.

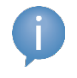

Note: You may select multiple images by tapping on them individually. Tapping a selected image again will deselect it. You may also tap **Deselect All** to deselect all images.

- 3. Tap the Save button.
- 4. If you want the data to remain on the system after exporting to the Access Key, tap the **Close** button to return to the Setup screen.

Exporting treatment records may be done by following these same steps for **Records**.

NOTE: For quality and safety reasons, the Ulthera® System collects data regarding patient treatment and stores it on the device. If a device operator enters a patient name or static patient identifier into the user interface screen on the device, an identified patient record is created and stored. This is called the Exam Record and it can be viewed by anyone who powers on the device. Data that may be entered into the Exam Record include patient name, sex, clinician, facility name and details about the treatment delivered. To protect patient privacy, Ulthera Inc. recommends that you always delete the Exam Records from your device before sending it in for service.

To delete this data from your device prior to sending it in for service, follow the steps identified below:

## Deleting data:

1. Save the records to be deleted from the database on an accessory device.

(This step is not required, but it is highly recommended)

2. Tap the **Delete** button to remove an individual item or tap the **Select All** button and then the **Delete** button to remove all items from the database.

Note: If you delete one or more patients by mistake, tap the Undelete button to restore the items.

3. Tap the Close button to return to the **Setup** screen.

## To recover deleted items from the database:

- 1. To recover one or more of the 50 previously deleted items, tap the **Undelete** button. (A maximum of 50 previously deleted items may be recovered.)
- 2. Select the images or records you would like to recover and tap the **Undelete** button again.

The selected items are restored to the current database.

Also, for quality and safety purposes, the device creates and stores a "Support Log" which contains all device parameters captured during single treatment

sessions. The Support Log is stored on the device compact flash drive. Patient data contained in the Support Log is encrypted and can only be decrypted and read by specifically authorized safety personal from Ulthera, Inc. Ulthera Inc. only decrypts and views identified patient data in the Support Log when investigating potential adverse events reported to Ulthera Inc. regarding the use of the device.

# 7.5. Troubleshooting

# 7.5.1. Warning Screens

System warnings provide information and instructions for resolving issues that may occur. Follow the instructions provided, but please make note of any code letters presented in case Technical Support is needed. Figure 7.12 shows a sample warning screen.

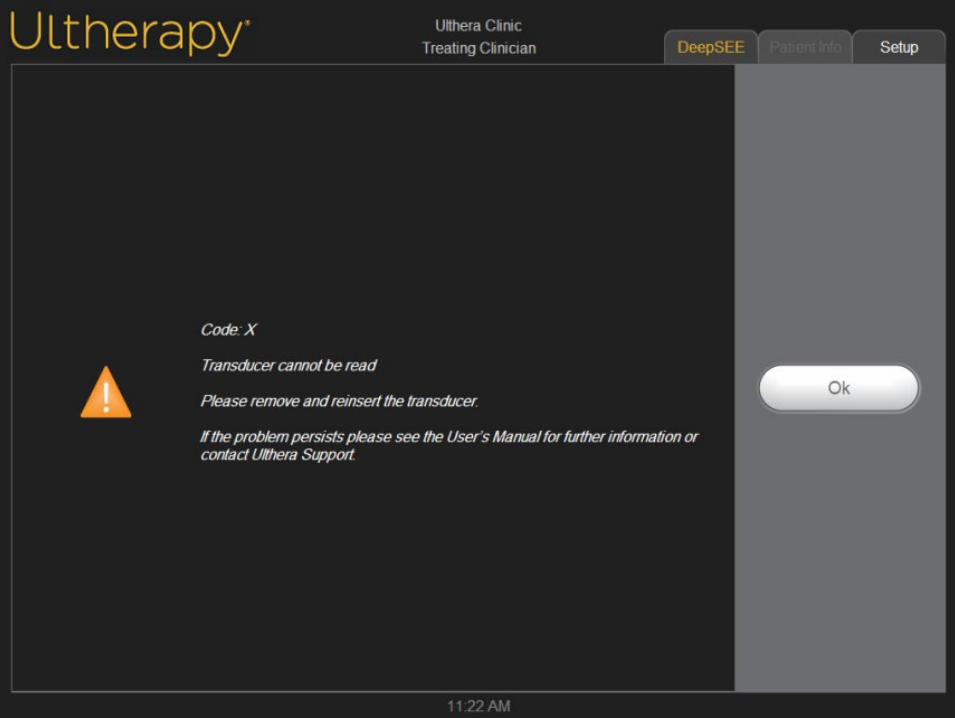

*Figure 7.12* Warning Screen

Warning: These dialogs indicate that a problem was detected. See System Messages section for more details.

# 7.5.2. Poor Image Quality

To improve image quality:

1. Check that the display brightness is set appropriately for the connected transducer.

2. Check the gel on the transducer.

If these steps do not resolve the problem, contact Ulthera, Inc. or your country representative for assistance.

# 7.5.3. Shutting Down the System

- 1. Stop any imaging and/or treatment in progress prior to shutting down the system.
- 2. From the Setup screen, tap the Shutdown button.
- 3. Remove the Ulthera® System Access Key to prevent unauthorized usage.
- 4. Leave the main power switch located on the rear panel of the control unit in the **ON** position; turn it off only when moving the system.

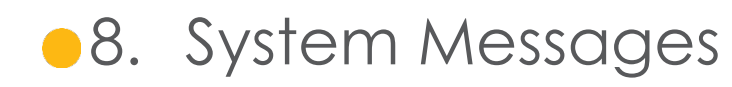

The Ulthera® System is designed with internal checks to ensure that all aspects of the device are functioning appropriately. In the event that an information message presents itself during use, please follow the instructions on the screen or refer to the information listed below.

These messages are classified as INFORMATION SIGNALS per IEC 60601-1-8.

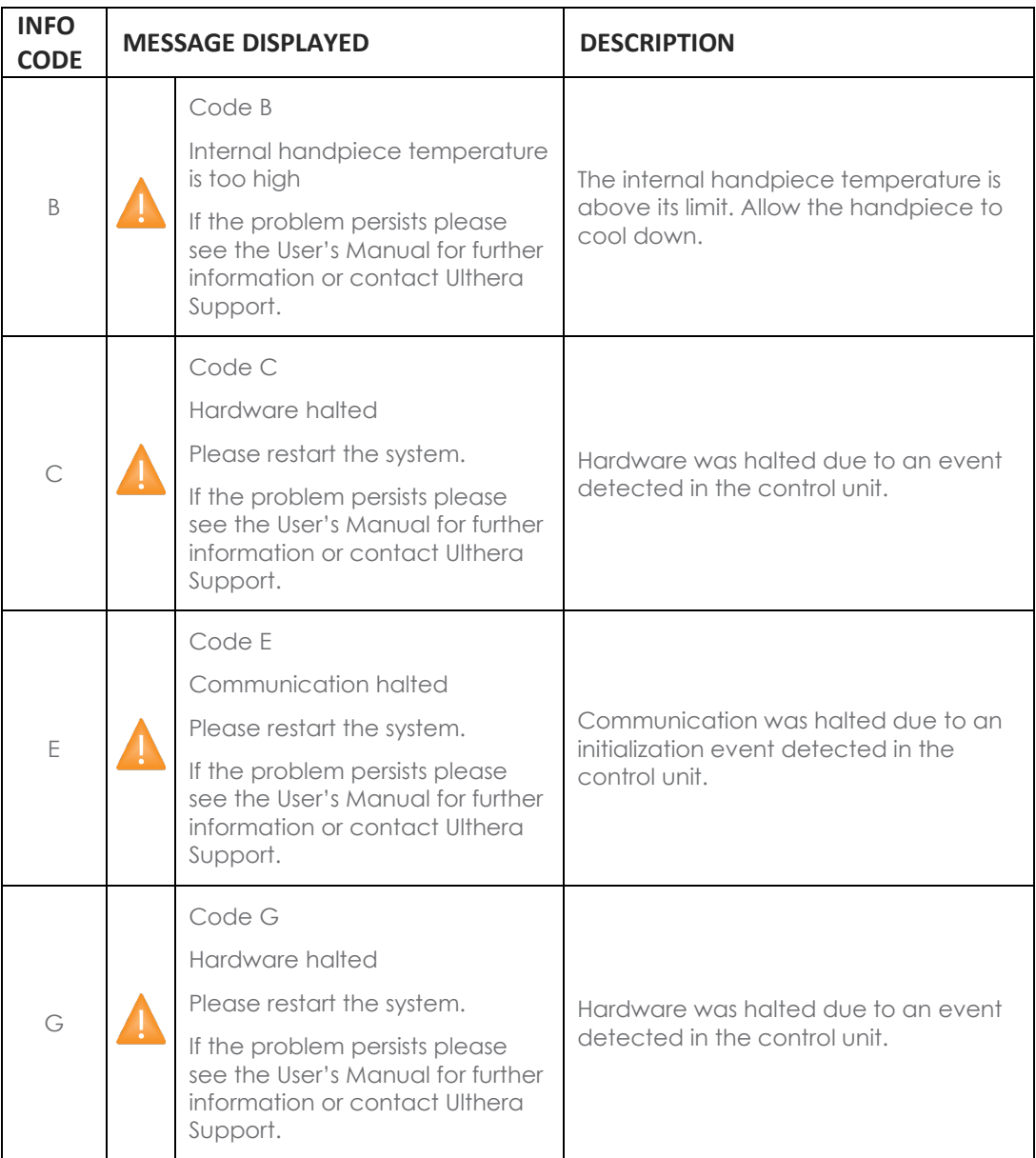

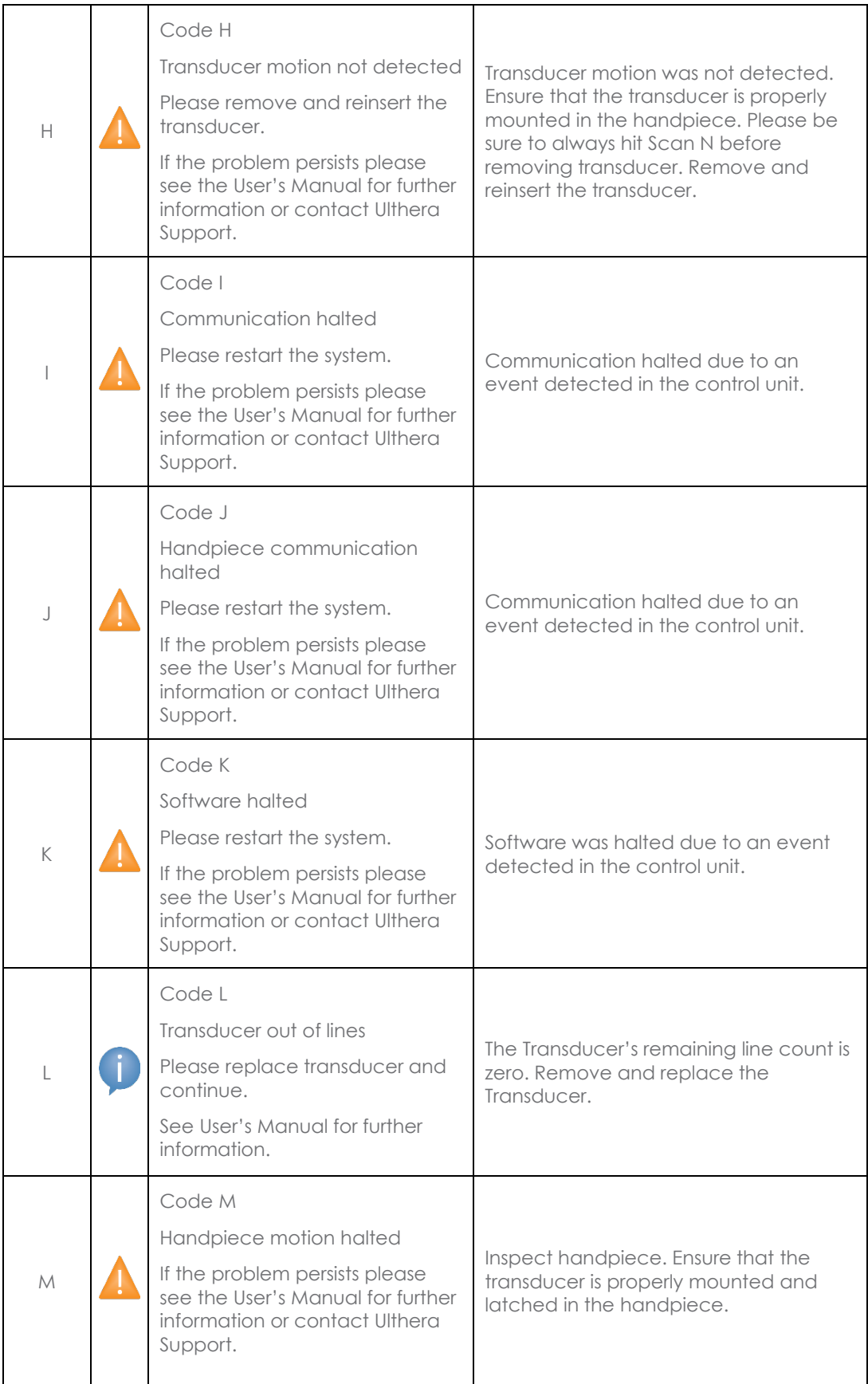

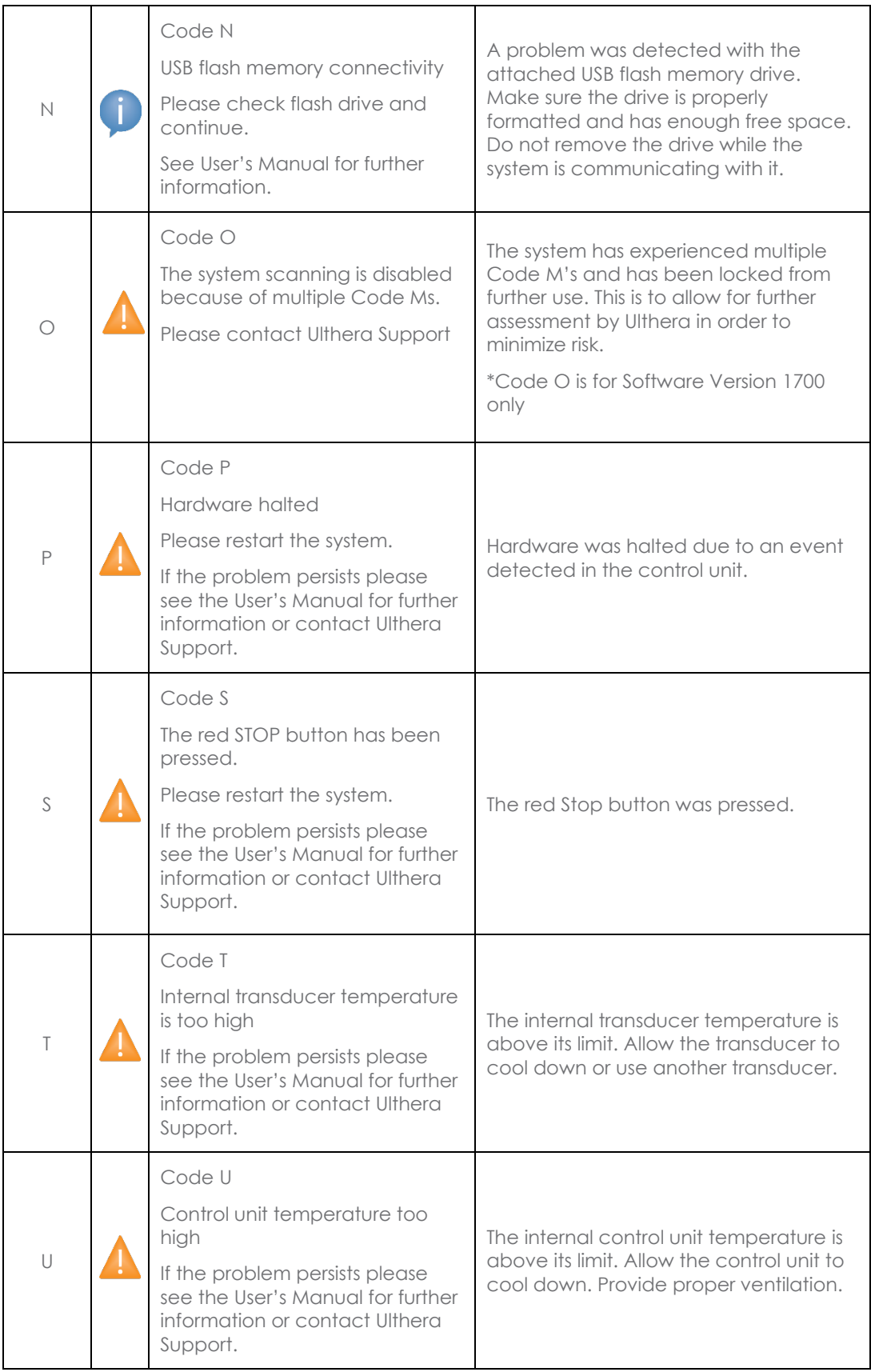

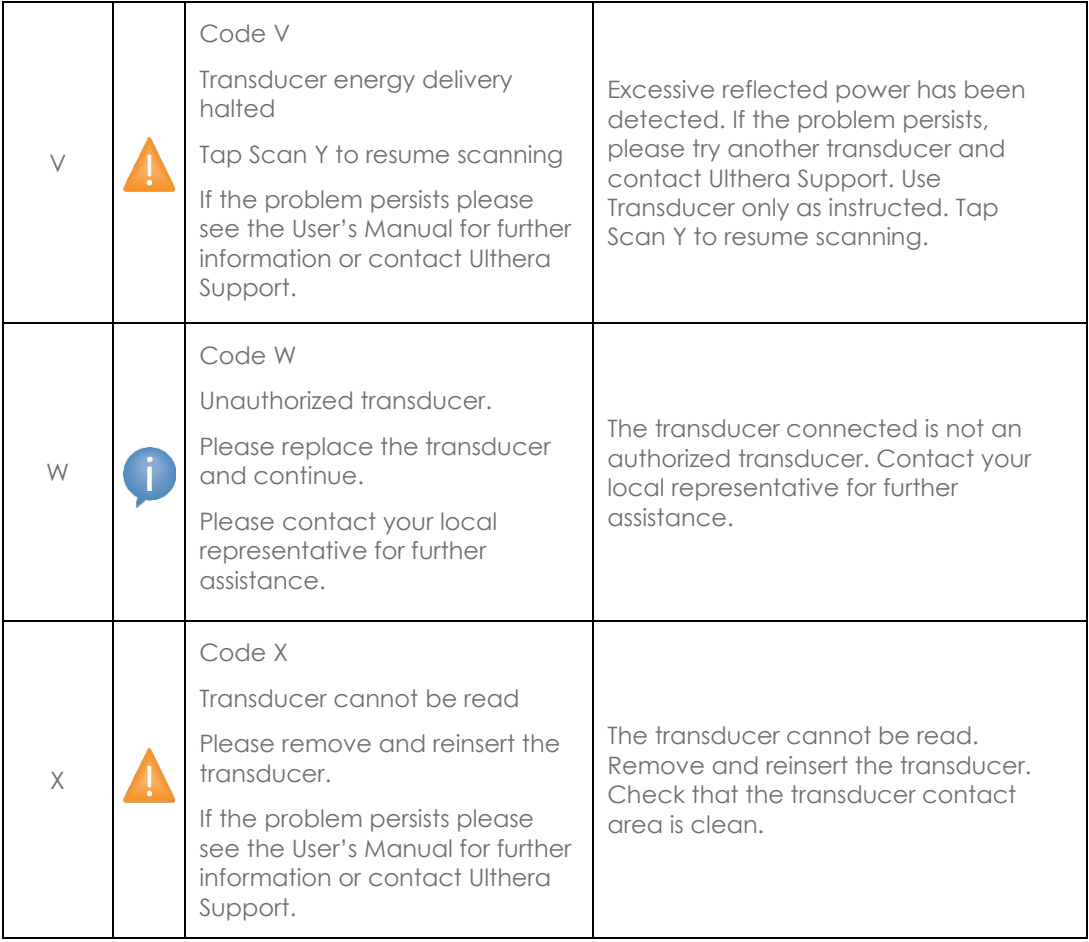

# 9. Cleaning and Care

9.1. Cleaning the Transducer and Handpiece

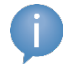

Note: Transducers are packaged and shipped non-sterile and ready to use.

Because the transducer will come in contact with the skin of a patient, the standard practice for cleaning and low-level disinfection of transducers between patients is to gently but thoroughly wipe the transducers with a standard 70% isopropyl alcohol prep pad for a minimum of one minute. A Cavicide™ wipe followed by wiping with 70% isopropyl alcohol for a minimum of one minute may be used for disinfection if desired. One may also use a standard 70% isopropyl alcohol prep pad to gently wipe the handpiece and cable. Neither the transducers nor the handpiece should be submerged in liquid. Place the transducer back into its original packaging between uses.

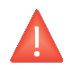

Warning: Use only this procedure for cleaning. Do not use acetone or other solvents as this can damage the transducer.

# 9.2.General Care of the System

To get the best possible performance, treat the equipment carefully by adhering to the following guidelines:

- 1. Inspect the handpiece and connectors regularly for any problems.
- 2. Turn scanning off before changing transducers to ensure proper identification of transducers and to prolong the life of the system.
- 3. Do not drop the handpiece or transducers on the floor or other hard surfaces. This can cause permanent damage.
- 4. Do not twist or pull the handpiece cables. This could cause damage to internal wires and connections.
- 5. Use aqueous ultrasound gel only. Other lubricants or lotions, particularly mineral oil, could eventually damage transducers or cables.
- 6. Do not use acoustic standoff pads or any objects between the transducer and patient.
- 7. Apply ultrasound gel only to the area to be treated and wipe it from the transducer after completing a treatment. Avoid getting the gel on the handpiece or control unit.
- 8. Transducers should be cleaned between procedures. See cleaning procedure information immediately preceding this subsection.
- 9. Keep new transducers in sealed pouches until ready for use.
- 10. Take care to store transducers in a safe and secure location to prevent damage in between usage.
- 11. Do not hold the handpiece in a manner that can damage the cord or strain relief while removing or inserting transducers.

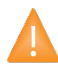

Caution: Always check the expiration date on the transducer before using. Expired transducers should not be used.

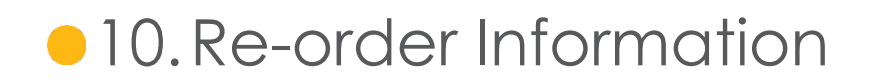

Please contact Ulthera, Inc. or your country representative to order transducers or other items for your system.

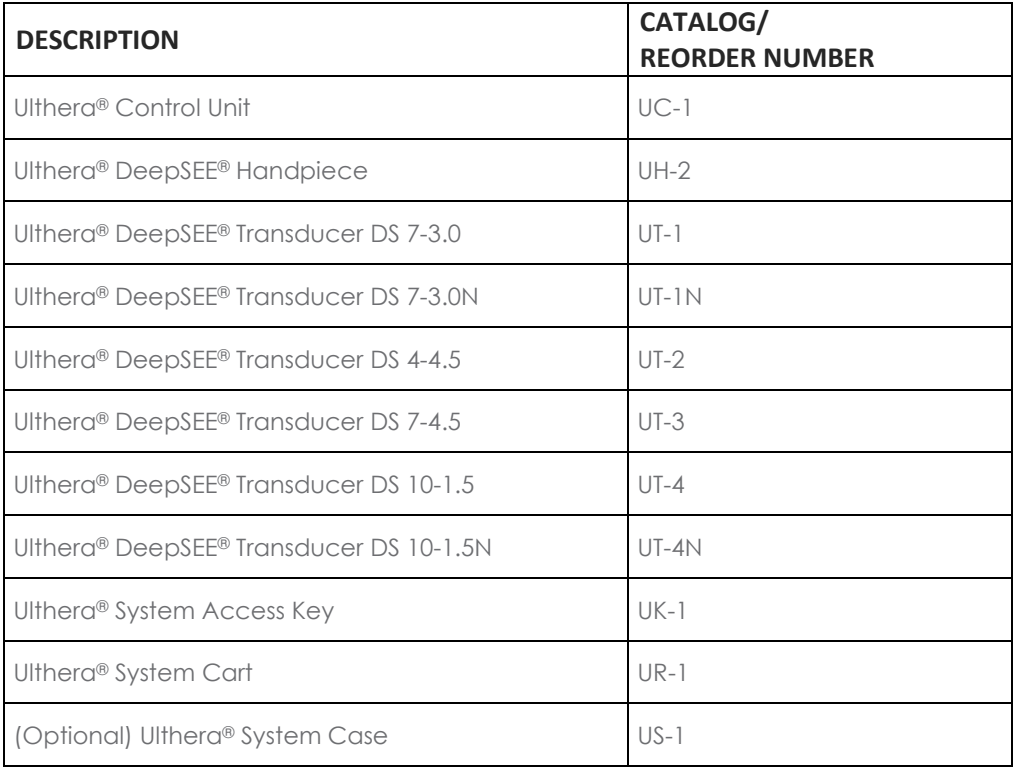

# **•11.Safety Standards and Regulatory Classifications**

FDA Product Classification 878.4590

UL60601-1, IEC60601-1 Medical Electrical Equipment, Part 1: General Requirements for Safety.

Class I device, type B applied part, non-AP/APG rated.

Ingress protection: IPx0 ("Ordinary Equipment") for Control Unit; IPx1 for mated transducer and handpiece.

Mode of operation: Continuous.

IEC60601-1-2, Electromagnetic Compatibility. CISPR 11 class A, Group 1.

IEC60601-2-37, Particular requirements for the safety of ultrasonic medical diagnostic and monitoring equipment

Patient contacting materials comply with ISO 10993-1

NRTL Certification: Canadian Standards Association (CSA)

ISO 13485 Quality Assurance Standard

**M** Ulthera, Inc. 1840 South Stapley Drive, Suite 200 Mesa, Arizona 85204 USA Phone +1 480 619 4069 & 1-877-858-4372 Ultherapy.com

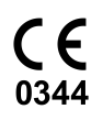